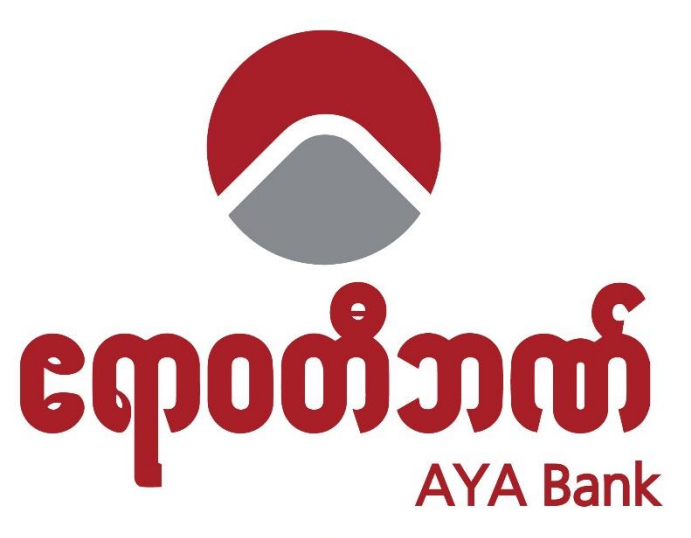

**Your Trusted Partner** 

# AYA INTERNET BANKING

# USER GUIDE

DIGITAL CHANNEL

## **Table of Contents**

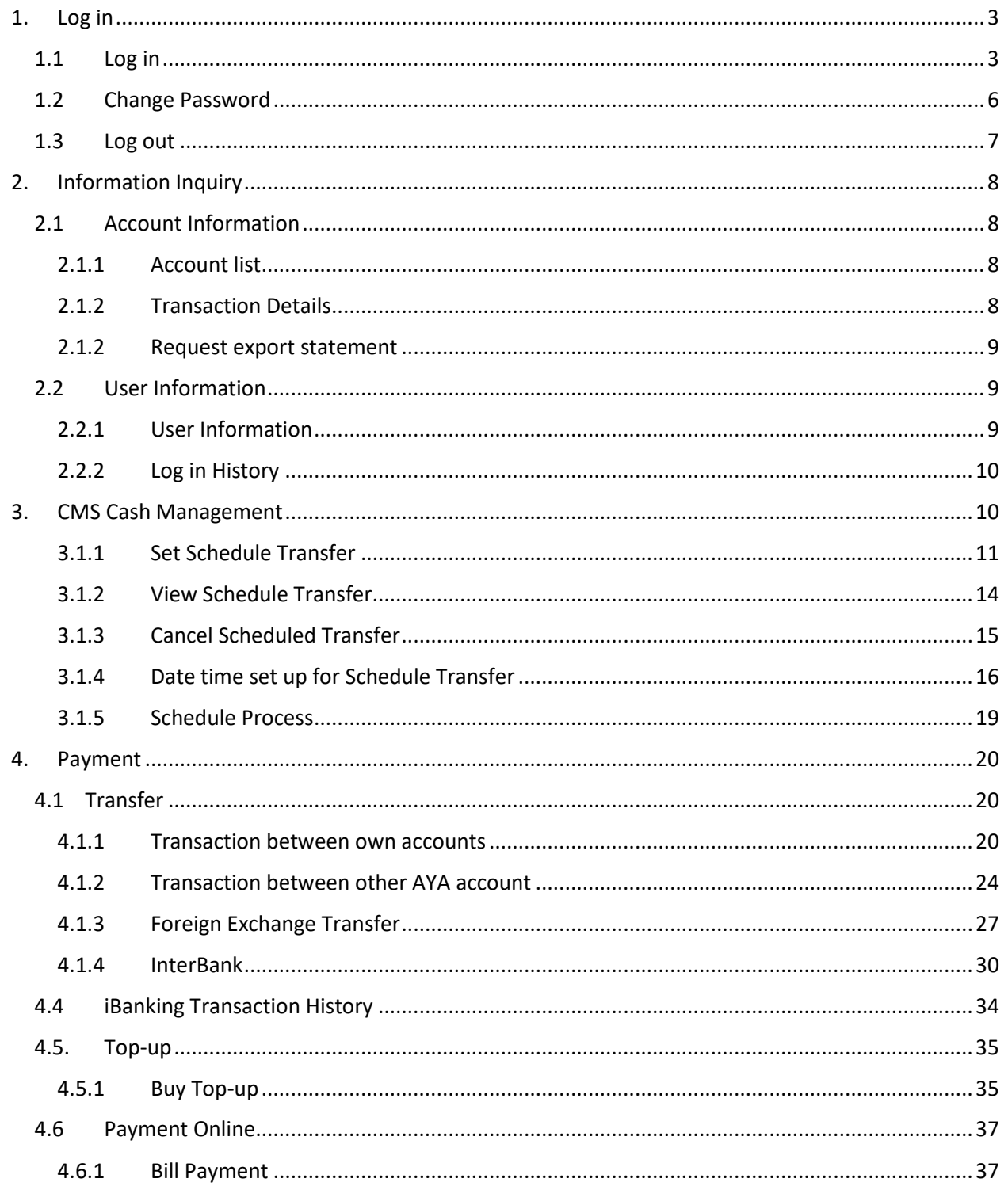

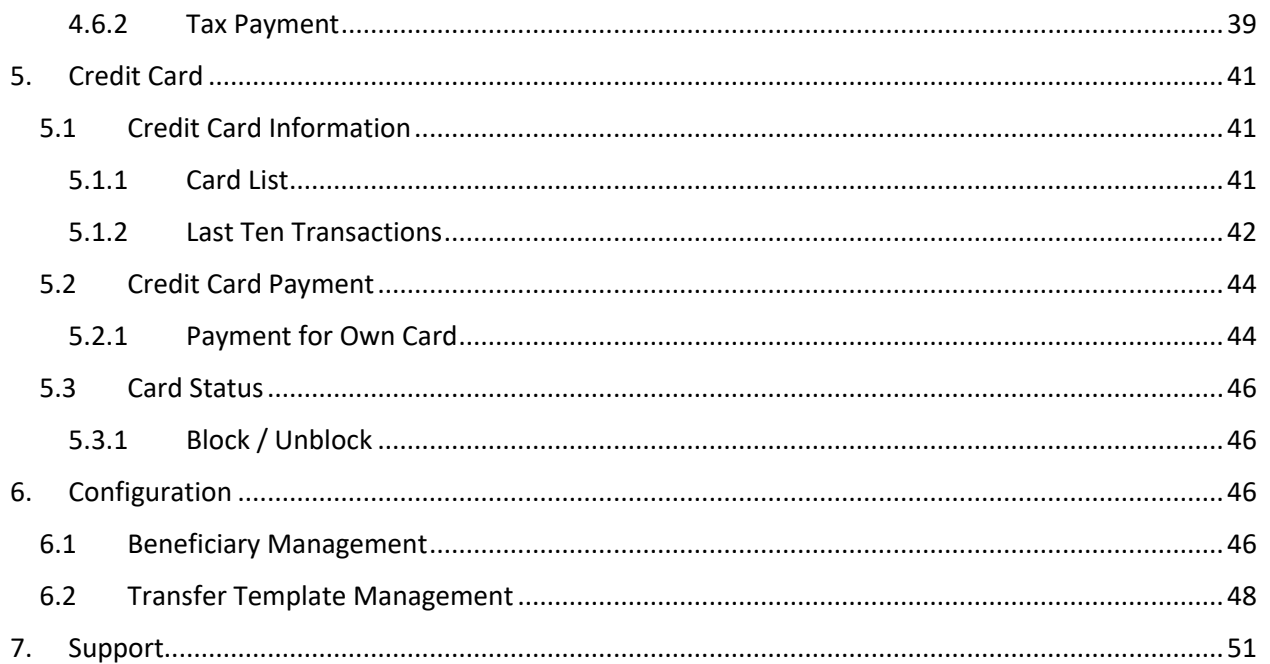

### <span id="page-3-0"></span>1. Log in

#### <span id="page-3-1"></span>1.1 Log in

- (1) Open any browser (Mozilla, Chrome, Safari). မိမိစိတ်ကြိုက် Browser (Mozilla, Chrome, Safari...)တခုကို ဖွင့်ပါ။
- (2) In address bar, type this URL: <https://www.ayaibanking.com/>

Address bar တွင် www.ayaibanking.com ကိုရိုက်ထည့်ပါ။

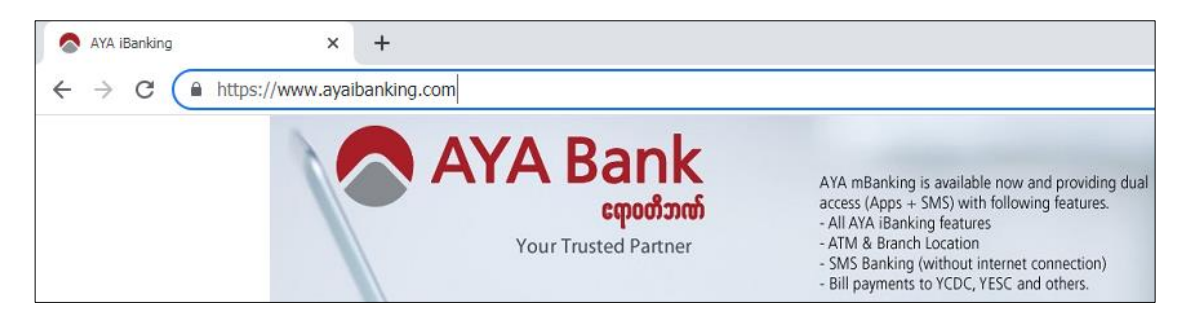

(3) Type Username and Password obtained via e-mail or SMS.

(Account will be locked out at 5 invalid login attempts, contact to AYA iBanking hotline no. to unlock)

AYA ibanking E-Mail or SMS မှ မိမိရရှိထားသော Username နှင့် Password အား ဝက်ဆိုဒ်တွင် ပြထားသော User Name နှင့် Password box နေရာတွင် ရိုက်ထည့်ပါ။ (၅)ကြိမ် နှင့်အထက် မှားဝင်မိ ပါက user account locked ပဖစ်ပါမည်။ Unlock ပပြိုလုပ်ရေ်အတွက် AYA iBanking hotline 01-2317777 သို့ဆက်သွယ်နိုင်ပါသည်။)

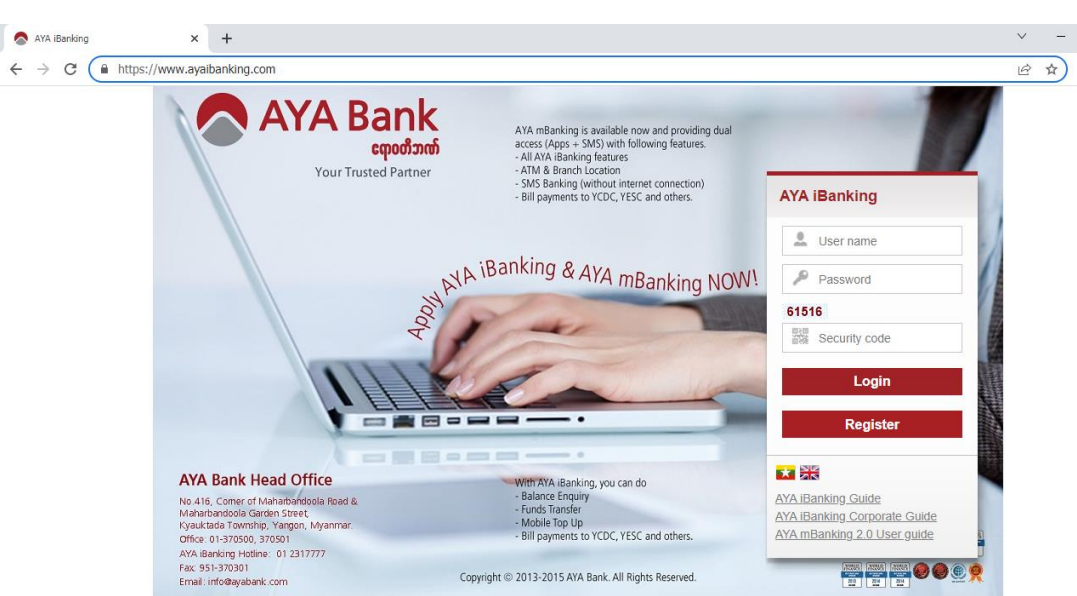

- (4) Type Security Code as shown on webpage. (Valid within one minute) ဝက်ဆိုဒ်တွင်ပြထားသော Security Code နံပါတ်များကို ရိုက်ထည့်ပါ။
	- ❖ User Logging in to AYA iBanking for the first time will require One-Time Password(OTP) or SMS OTP to log in.

```
AYA iBanking ပထမဦးဆုံး စတင်သုံးမည် Customer များအနေဖြင့် ပထမဆုံးအကြိမ် Log in ဝင်လျှင် OTP
Device (သို့) SMS OTP ကို အသုံးပြု၍ One-Time Password ရိုက်ထည့် ပေးရပါမည်။
```
❖ OTP Code:

Press you OTP Token, type the number in this text box.

(This code is only valid for one minute)

(Security Code နံပါတ်များသည် တစ်မိနစ် အတွင်းသာ အကျုံးဝင်ပါသည်။)

OTP ကို နိုပ်၍ ပေါ်လာသော နံပါတ်များကို ရိုက်ထည့်ပေးပါ။ (တစ်မိနစ်ကျော်လျှင် Code အသစ်တခု ပြန်လည် နိုပ်ယူပေးရပါမည်။)

❖ SMS OTP:

Choose SMS and click send. After that bank will send SMS OTP code.

SMS OTP ကို အသုံးပြုပါက ထိုနေရာတွင် SMS OTP ကိုနိုပ်ပြီး send ကိုနိုပ်ပါ။ AYA Bank မှပေးပို့သော နံပါတ်များကို ရိုက်ထည့်ပေးပါ။

❖ To change Password Password change ပေးရန်လိုအပ်သည်။

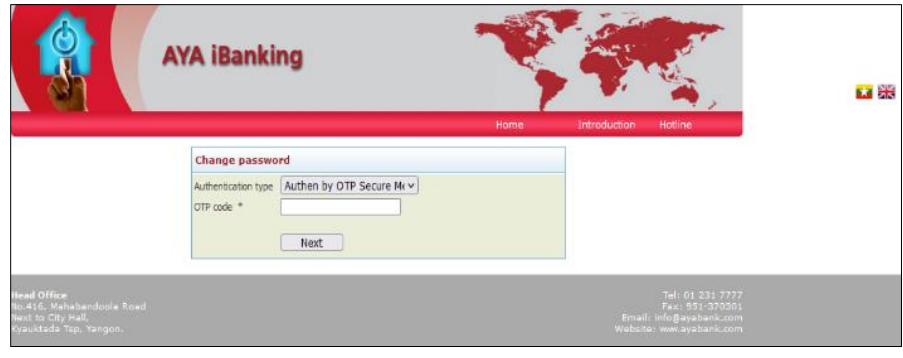

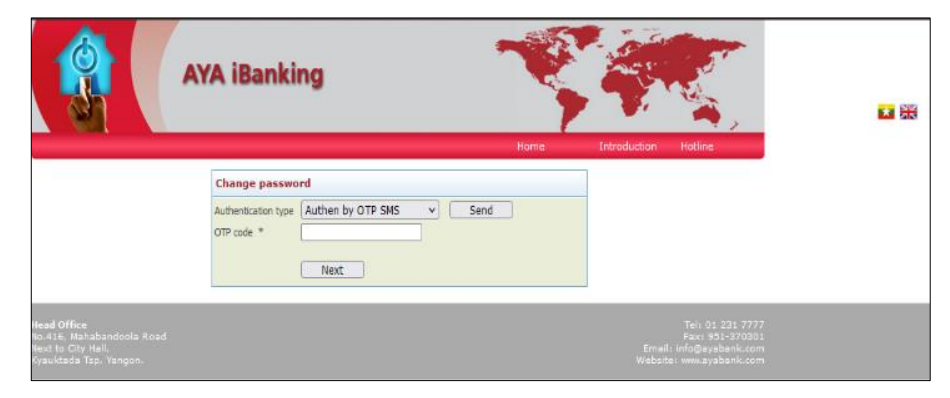

At the top-right corner, following information will be shown.

Screen ၏ ညာဘက်အပေါ် ထောင့်တွင် အောက်ပါ အချက်အလက်များကို ဖော်ပြပေးထားပါမည်။

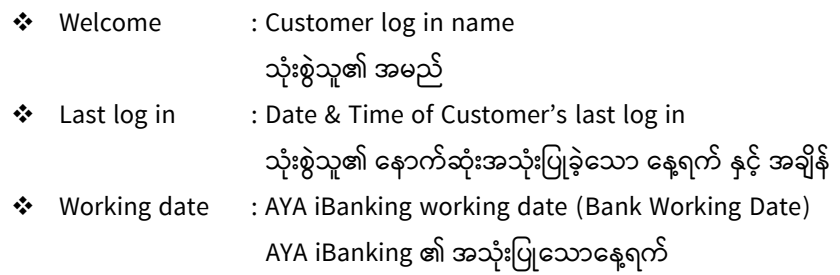

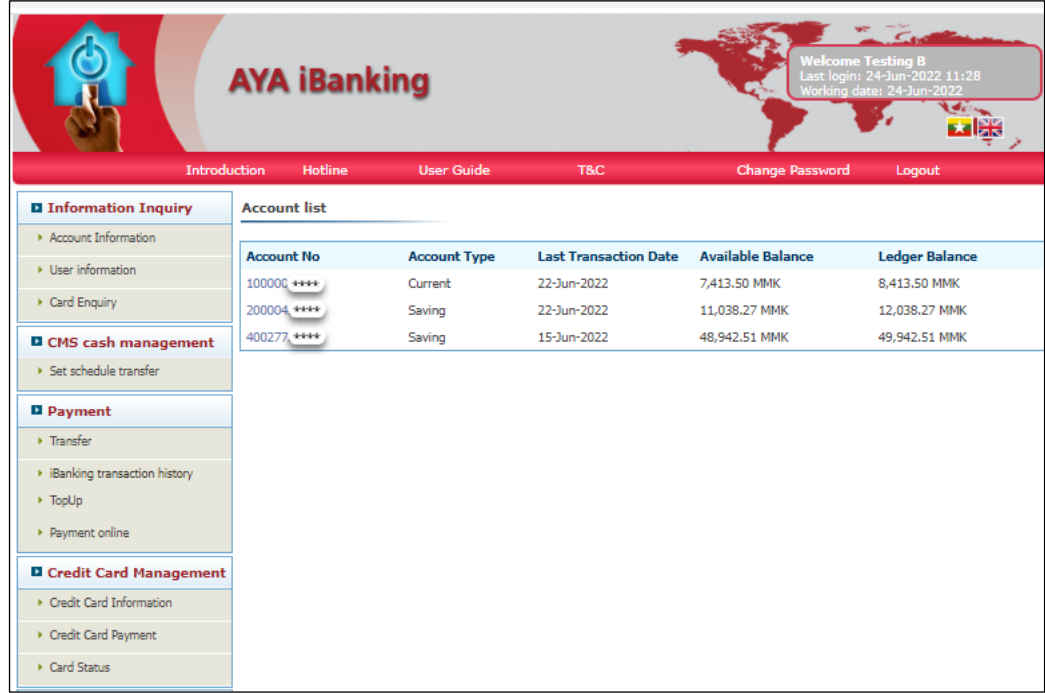

### <span id="page-6-0"></span>1.2 Change Password

To change your password, or have to change in first time log in.

မိမိ၏ password ကိုပြောင်းလိုပါက (သို့) ပထမဆုံးစတင်အသုံးပြုနိုင်ရန်အတွက် password အသစ်ပြောင်းလဲ ရပါမည်။

❖ Menu bar > Change password

(1)Old password = Password အဟောင်းကိုရိုက်ထည့်ပါ။

```
(2)New password = Password အသစ်ကိုရိုက်ထည့်ပါ။
```

```
(3)Re-password = နောက်တကြိမ် Password ပြန်ရိုက်ပါ။
```
(4)Change ကိုနှိပ်ပေးပါ။

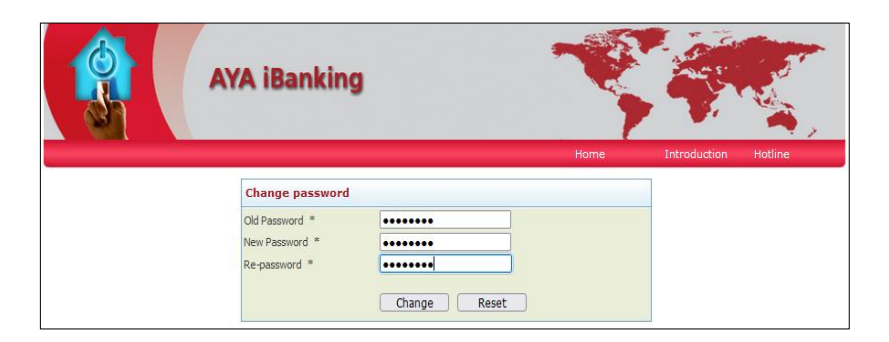

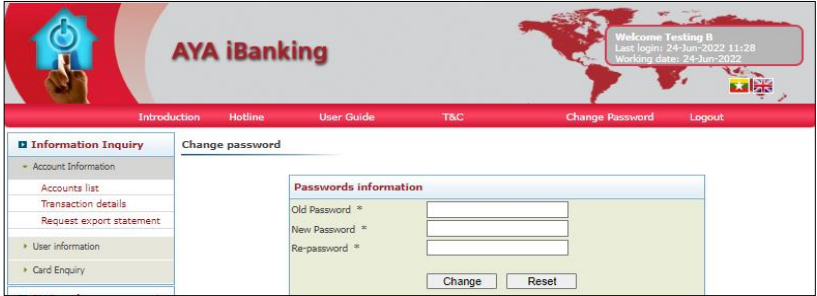

#### <span id="page-7-0"></span>1.3 Log out

❖ Click log out, to log out from AYA iBanking.

Log out ကိုနိုပ်ပြီး AYA iBanking ကနေထွက်နိုင်ပါသည်။

Note:System will be logged out automatically if not being used for 3mins.

မှတ်ခ က်။ ။(၃)မိေစ်အတွင်ား အ ံုားပပြိုပခင်ားမရှိပါက စေစ်ထွဲကသေအလိုအသလ ောက်ထွက်ပါ ည်။

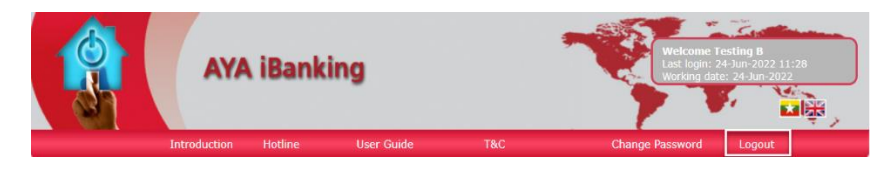

## <span id="page-8-0"></span>2. Information Inquiry

#### <span id="page-8-1"></span>2.1 Account Information

- <span id="page-8-2"></span>2.1.1 Account list
	- ❖ Customers are able to check available balance, ledger balance.
	- $\boldsymbol{\dot{\cdot}}$  Customer များမှမိမိ၏ ငွေလက်ကျန်စာရင်းကို ကြည်ရှုနိုင်သည်။
	- ❖ To view detailed information, click on the account no.
	- $\bm{\cdot}$ ် မိမိ၏ ငွေစာရင်း အသေးစိတ်ကို သိရှိလိုလျှင် ငွေစာရင်းအကောင့် နံပါတ်ကို နိုပ်၍ ကြည့်ရှုနိုင်သည်။

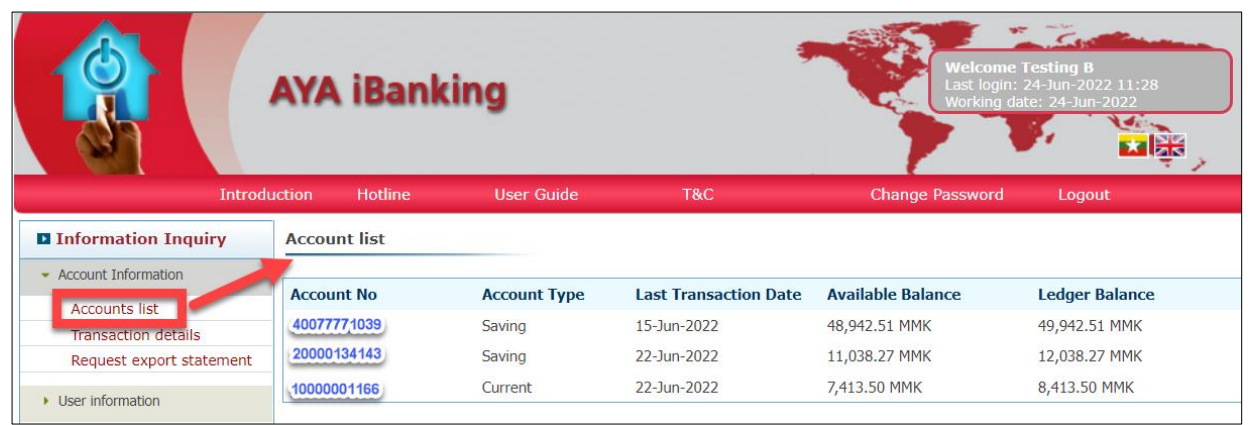

#### <span id="page-8-3"></span>2.1.2 Transaction Details

- ❖ Customer are able to view or print statement for the previous 3 months.(Fee of charge for statement)
- ❖ Customer များအနေဖြင့် သုံးလအတွင်း မိမိပြုလုပ်ထားသော transaction များအားလုံးကိုကြည့်ရှုနိုင်ပါသည်။
- ❖ Customer also able to check account information such as available balance, last transaction date.
- $\bm{\cdot}$  Customer များအနေဖြင့် ငွေလက်ကျန်ပမာဏ နောက်ဆုံးပြုလုပ်ခဲ့သော transaction ၏ နေ့ရက်များကိုလည်း ကြည့်ရှုနိုင်ပါသည်။

(1)Select the respective account to check.

မိမိကြည့်ရှုလိုသော အကောင့်ကိုရွေးပါ။

(2)Click view

View ကိုနှိပ်ပါ။

(3)Statement can display within 3 months.

Statement ကို from date, to date နှင့်ပြီးခဲ့သော (၃) လစာ ကြည့်နိုင်ပါသည်။

(4)If you need to print out the statement. Click the print button.

Statement ကို print ထုတ်ယူလိုပါက Click print ကို နှိပ်ပါ။

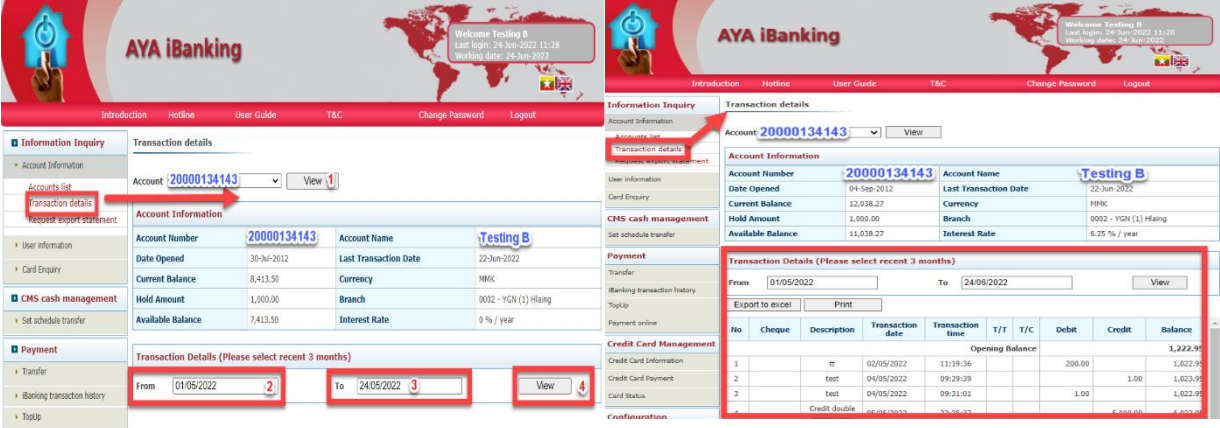

#### <span id="page-9-0"></span>2.1.2 Request export statement

- ❖ To request the statement, choose your account number.
- $\boldsymbol{\dot{\cdot}}$  မိမိကြည့်ရှုလိုသော အကောင့်ကို ရွေးပါ။
- ❖ Click transaction time.
- $\bm{\dot{\cdot}}$  Transaction ပြုလုပ်ထားခဲ့သော နေ့ရက်ကိုရွေးပါ။
- ❖ Type your E-mail
- $\clubsuit$  မိမိ ပေးပို့စေလိုသော E-mail ရွေးပါ။

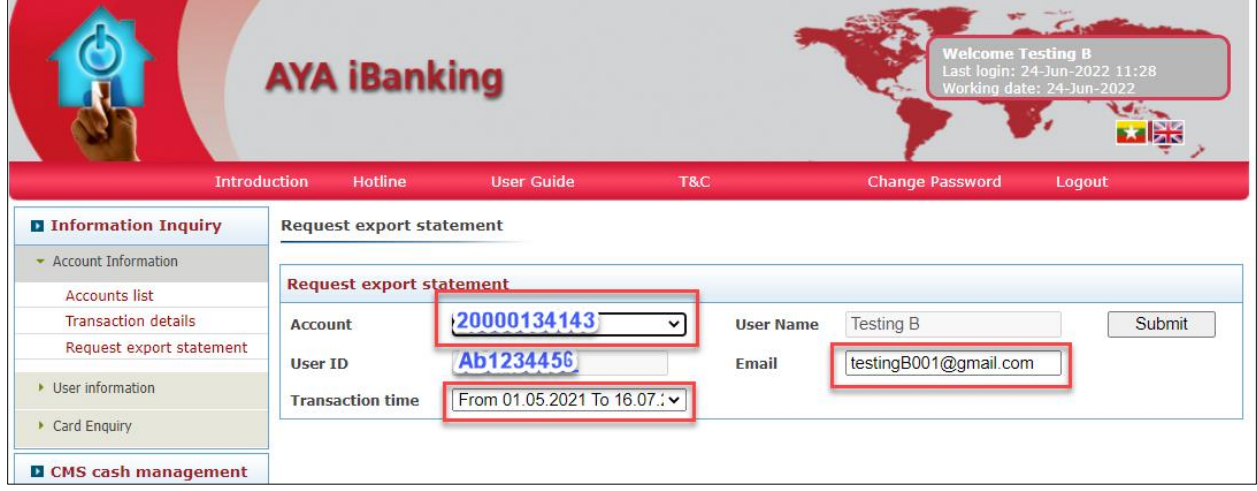

#### <span id="page-9-1"></span>2.2 User Information

#### <span id="page-9-2"></span>2.2.1 User Information

❖ To check user information such as Name, Address, Ph Number. မိမိ၏ နာမည်၊ လိပ်စာ၊ ဖုန်းနံပါတ်များကို စစ်ဆေးရန်။

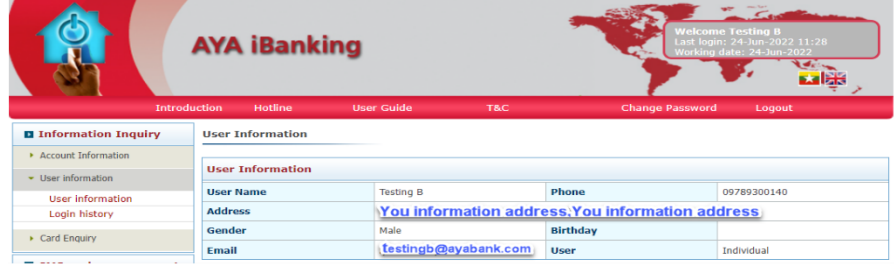

#### <span id="page-10-0"></span>2.2.2 Log in History

- ❖ To check AYA iBanking log in history.
	- AYA iBanking ကို Log in ဝင်ခဲ့သည်များကို ပြန်လည်ကြည့်ရှုနိုင်ပါသည်။
	- 1. From >>>> Start date
	- 2. To >>>>> End date
	- 3. Click view

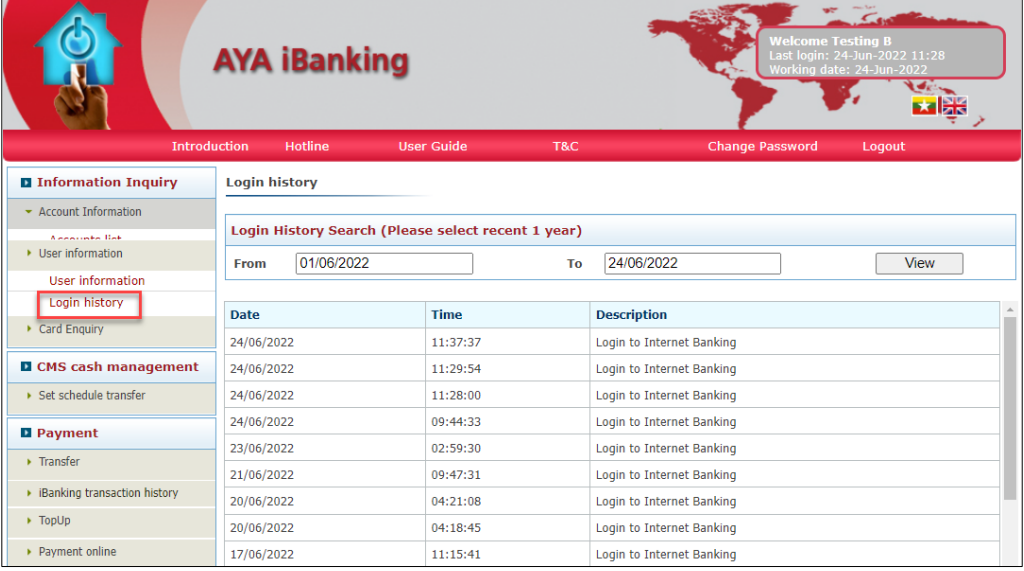

#### <span id="page-10-1"></span>3. CMS Cash Management

#### 3.1 Set Scheduled Transfer

Purpose: Schedule Transfer (Standing orders) for frequently occurring payments can be set-up on the system and can be reviewed via this module. Regular payment from your account can be one time, Daily, Weekly, Monthly.

မကြာခဏပြုလုပ်ရသော ပုံမှန်ငွေပေးချေခြင်းများအတွက် Schedule Transfer ကို အသုံးပြုနိုင်ပြီး Transaction ပြုလုပ် ထားသည်များကိုလည်း ပြန်လည်စစ်ဆေးနိုင်ပါသည်။ Customer account မှတဆင့် တစ်ကြိမ်၊ နေ့စဉ်၊ အပတ်စဉ်၊ လစဉ် အစရှိသဖြင့် ပုံမှန်ငွေပေးချေမှုများအား ပြုလုပ်နိုင်မည်ဖြစ်သည်။

#### Schedule can be set up for

- ❖ Own account or Other AYA accounts ကိုယ်ပိုင် Account (သို့) အခြား AYA accounts များအတွက် Schedule transfer အသုံးပြုနိုင်ပါသည်။
- ❖ Schedule run time can be set up for 6 AM to 9 PM. Schedule run time ကို မနက် ၆နာရီ မှ ည ၉နာရီ အထိ အသုံးပြုနိုင်ပါသည်။
- ❖ Schedule type can be one time, daily, weekly or monthly. Schedule ကို တစ်ကြိမ်၊ နေ့စဉ်၊ အပတ်စဉ်၊ လစဉ် အစရှိသဖြင့် ပြုလုပ်နိုင်ပါသည်။
- ❖ If schedule set up date time is holiday or weekends, transaction will be post as bank working date. Schedule set up ပြုလုပ်ထားသည့် နေ့သည် ဘဏ်ပိတ်ရက် (သို့) စနေနေ့၊ တနင်္ဂနွေနေ့ ဖြစ်ပါက Schedule set up ပြုလုပ်ထားသည့် transaction သည် ဘဏ်ဖွင့်ရက် အတိုင်းသာ ပြသမည်ဖြစ်သည်။

#### <span id="page-11-0"></span>3.1.1 Set Schedule Transfer

- ❖ 1. Go to set schedule transfer. Set schedule transfer ိုို့ ွောားပါ။
- ❖ Type Calendar name. Calendar name ရိုက်ထည့်ပါ။
- ❖ Choose Transfer Type. Transfer type ရွေးပါ။
- ❖ Choose Calendar Type.

Calendar type ရွေးပါ။

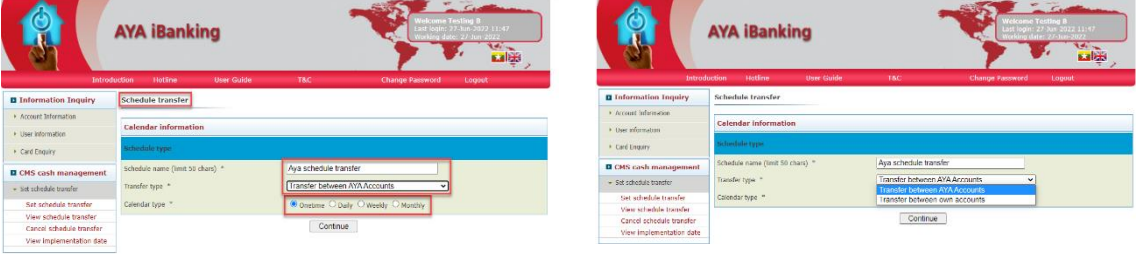

- ❖ Set Schedule Time & First Transaction Date. မိမိပြုလုပ်လိုသော Schedule Time နှင့် First Transaction Date ထည့်ပါ။
- ❖ Schedule time is 6:00 AM to 21:00 PM.

Schedule time ကို မနက် ၆နာရီ မှ ည ၉နာရီ အထိ set up ပြုလုပ်နိုင်ပါသည်။

❖ Click continue.

Continue ကိုနှိပ်ပါ။

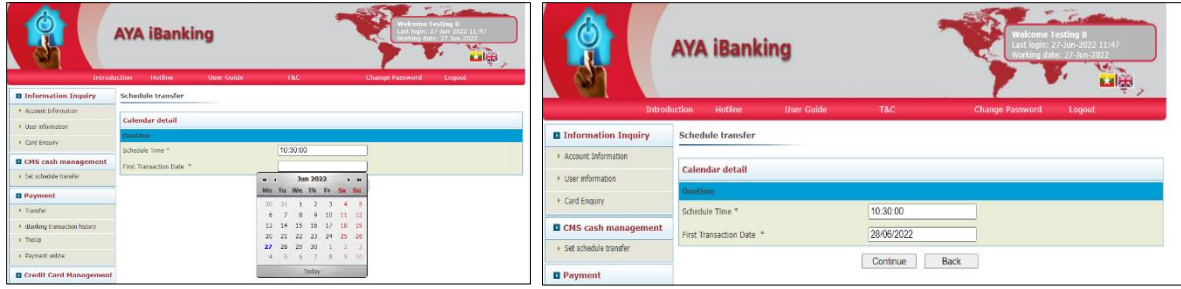

❖ Add information as Transfer

(Refer : 4. Transfer between own account.)

(Refer : 5. Transfer between other AYA.)

အမှတ်စဉ် (၄) မိမိကိုယ်ပိုင်အကောင့်သို့ငွေလွဲခြင်း။

အမှတ်စဉ် (၅) မိမိ Account မှ တစ်ခြားဧရာဘဏ် အကောင့်သို့ ငွေလွှဲခြင်းပုံစံအတိုင်းဖြည့်ပါ။

မိမိပြုလုပ်လိုသည့် Schedule Transfer ကိုရွေးချယ်ပြီးပါက Schedule Transfer ဖြင့် မိမိငွေလွှဲလိုသည့် Account ၊ ငွေလွှဲလိုသည့် Amount နှင့် Description ကိုထည့်ပါ။

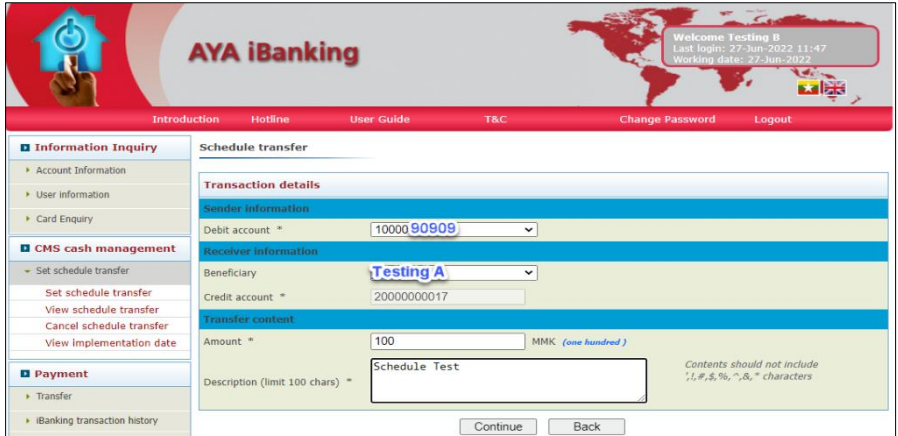

- ❖ Transaction Detail box will appear to confirm the schedule transfer transaction. Schedule transfer အတွက် Transaction detail box ကိုမြင်ရပါမည်။
- ❖ After checked and corrected all the information, click continue. အချက်အလက်များ အားလုံး စစ်ဆေး၍ မှန်ကန်ပါက Continue Button ကိုနိုပ်ပါ။
- ❖ Click continue.

Continue ကိုနှိပ်ပါ။

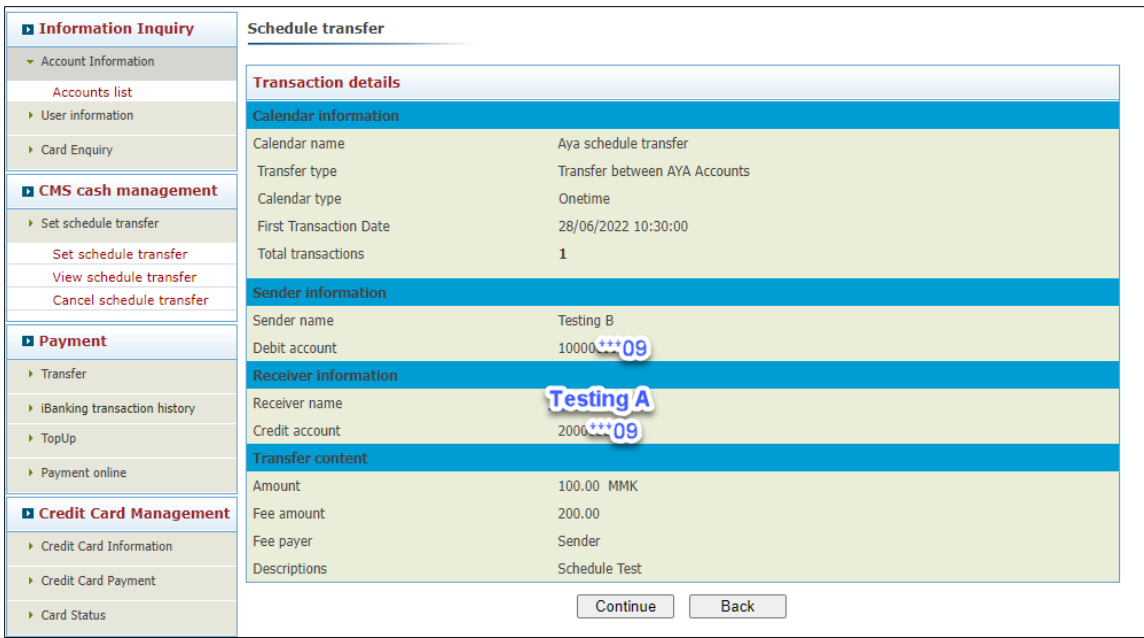

- ❖ Authentication type: choose OTP type secure metric, SMS OTP. OTP ထည့်သွင်းရမည့် နေရာတွင် OTP Token or SMS OTP နှစ်မျိုး အသုံးပြုနိုင်သည်။
- ❖ Key in OTP code.

OTP Token အားနှိပ်ပြီး OTP Token တွင်ပေါ် နေသော Numbers များအားမှန်ကန်စွာ ရိုက်ထည့်ပါ။

❖ Click Apply button.

Apply button ကိုနှိပ်ပါ။

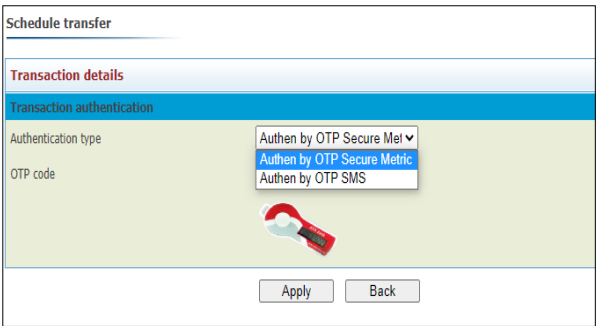

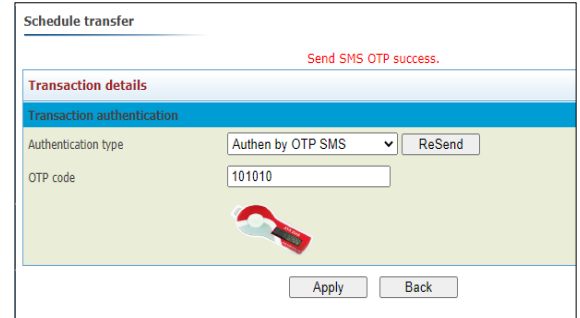

❖ Make schedule transfer is successfully complete. Schedule transfer ပြုလုပ်ခြင်း အောင်မြင်စွာပြီးဆုံးပြီ ဖြစ်ပါသည်။

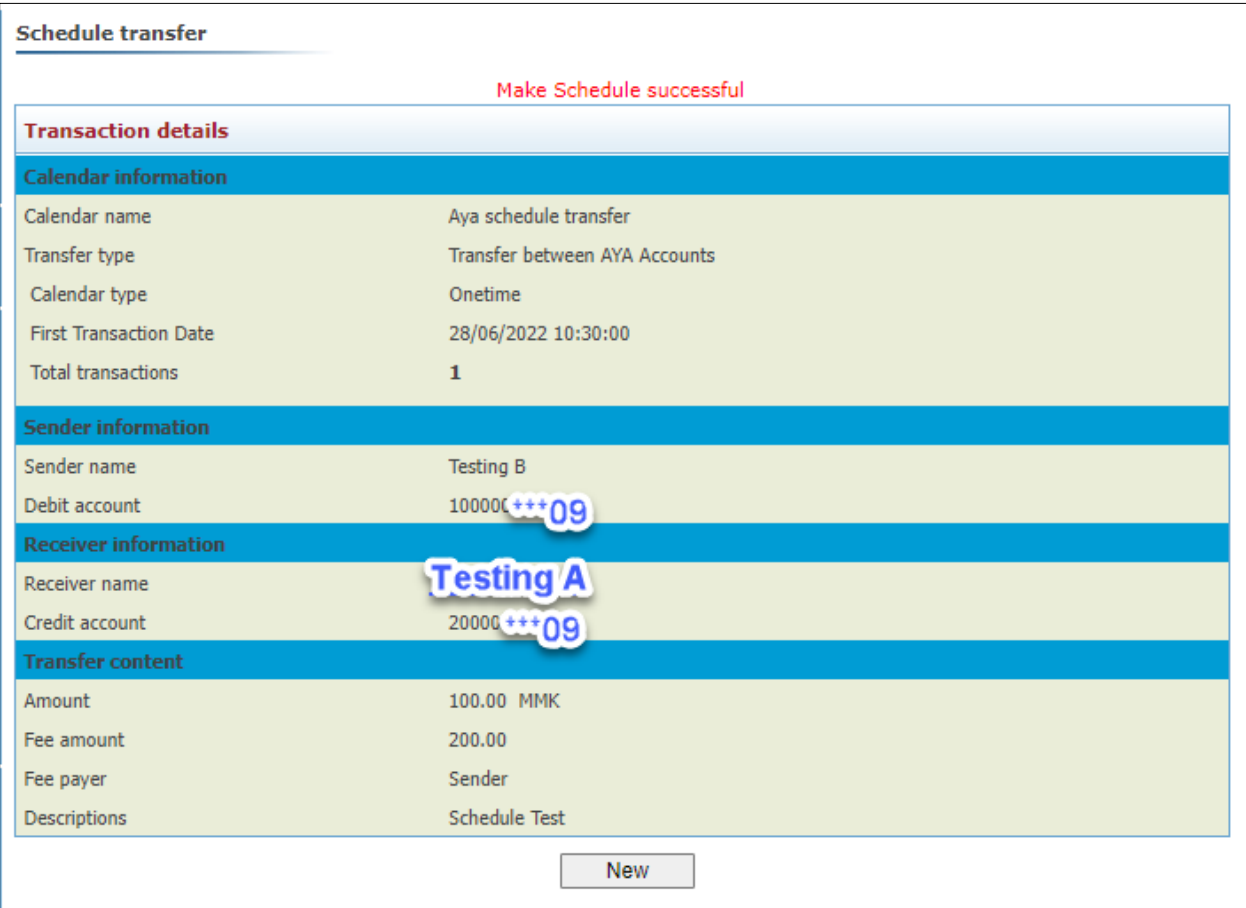

#### <span id="page-14-0"></span>3.1.2 View Schedule Transfer

- ❖ Customer can check the schedule that he made. Customer သည် မိမိပြုလုပ်ခဲ့သော Schedule အားပြန်လည်စစ်ဆေးနိုင်ပါသည်။
- ❖ Go to view schedule transfer. View Schedule Transfer ိုို့ ွောားပါ။
- ❖ Choose transaction type. Transaction type ရှေးပါ။
- ❖ Click search. Search ကိုနှိပ်ပါ။

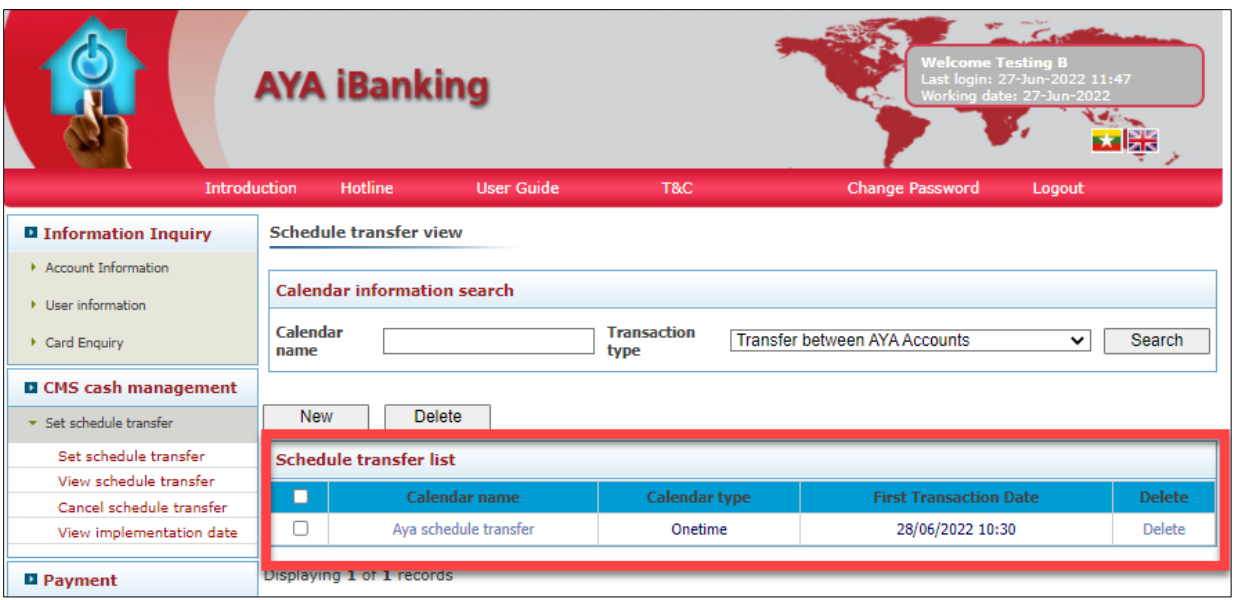

#### <span id="page-15-0"></span>3.1.3 Cancel Scheduled Transfer

Customer can cancel the schedule that cancel time is 15 minutes before run time.

Customer သည် မိမိပြုလုပ်ခဲ့သော Schedule အားပြန်လည် ပယ်ဖျက်လိုပါက မိမိ Schedule run မည့် အချိန်ထက် ၁၅မိနစ်စော၍ ပယ်ဖျက်ရပါမည်။

- ❖ Go to cancel schedule transfer. Cancel schedule transfer ိုို့ ွောားပါ။
- ❖ Choose transaction type. Transaction type ရွေးပါ။
- ❖ Click search. Search ကိုနှိပ်ပါ။
- ❖ Click Delete.

Delete ကိုနှိပ်ပါ။

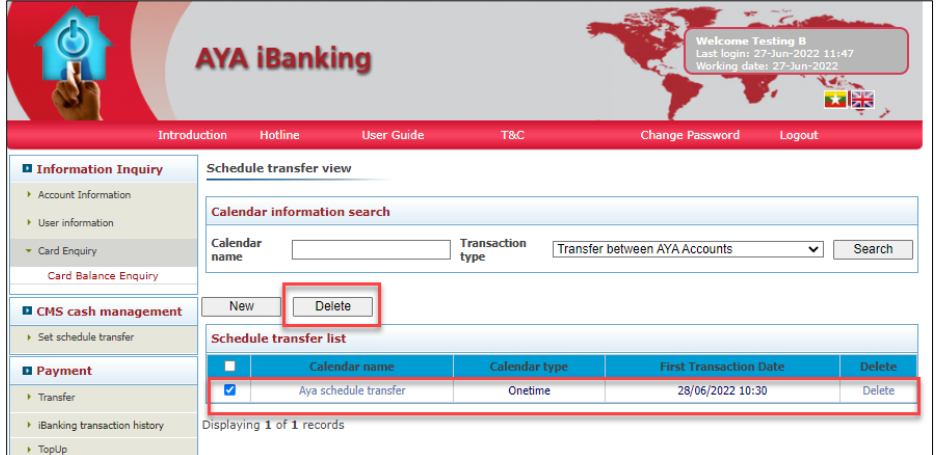

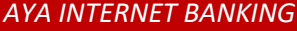

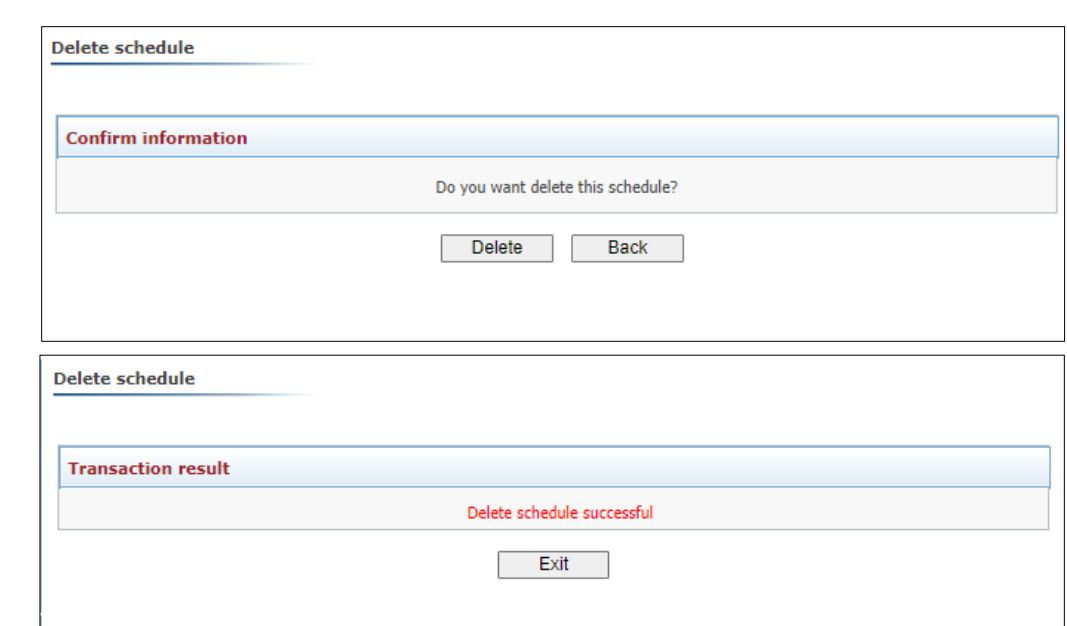

### <span id="page-16-0"></span>3.1.4 Date time set up for Schedule Transfer

#### One time, Daily, Weekly, Monthly schedule

Schedule Transfer ပြုလုပ်ရာတွင် တစ်ကြိမ်၊ နေ့စဉ်၊ အပတ်စဉ်၊ လစဉ် ဟူ၍ ရွေးချယ်နိုင်ပါသည်။

#### One Time

3.1 အတိုင်ားလုပ်သဆောင်ပါ။

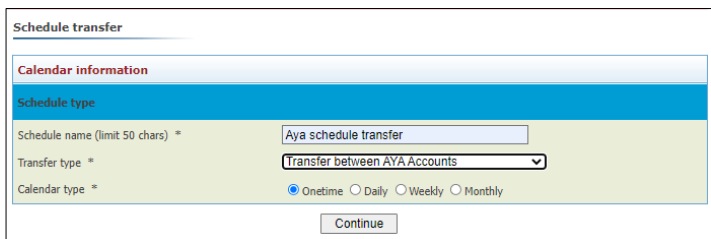

#### Daily Schedule

Customer ည်အပခောား AYA account ( ိုို့) မိမိ AYA account သေို့စဉ် သငွလွွဲ လိုပါက Schedule transfer ရှိ Calendar type တွင် Daily ဟုရွေးချယ်ပါက AYA ibanking schedule system သည် နေ့စဉ် ငွေလွှဲပေးမည် ဖြစ်သည်။ Customer သည် မိမိ ငွေလွှဲပြုလုပ်လိုသည့် Schedule Time ကိုရွေးပါ။

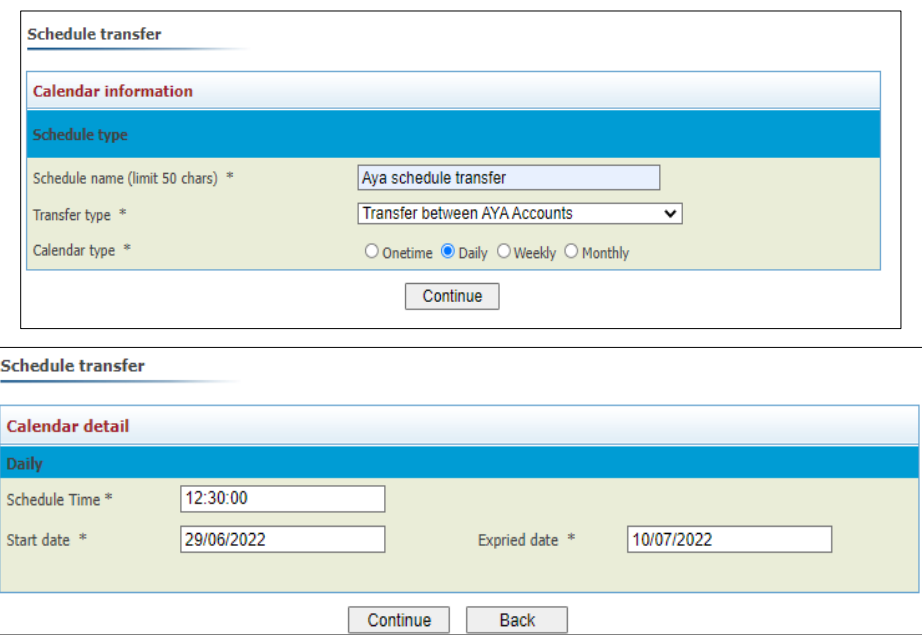

#### Weekly Schedule

Customer သည် အခြား AYA account (သို့) မိမိ AYA account အပတ်စဉ် ငွေလွှဲ လိုပါက Schedule transfer ရှိ calendar type တွင် Weekly ဟုရွေးပေးပါက AYA ibanking schedule system သည် အပတ်စဉ် ငွေလွှဲပေးပါမည်။ Customer သည် မိမိငွေလွှဲပြုလုပ်လိုသည့် Schedule Time ကိုရွေးပါ။

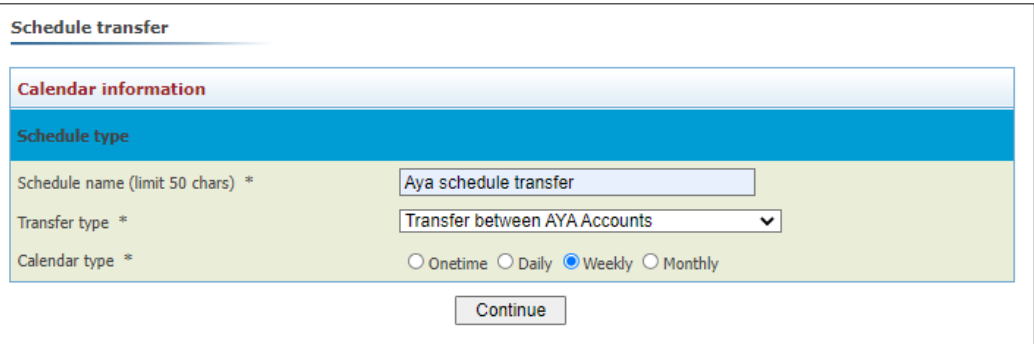

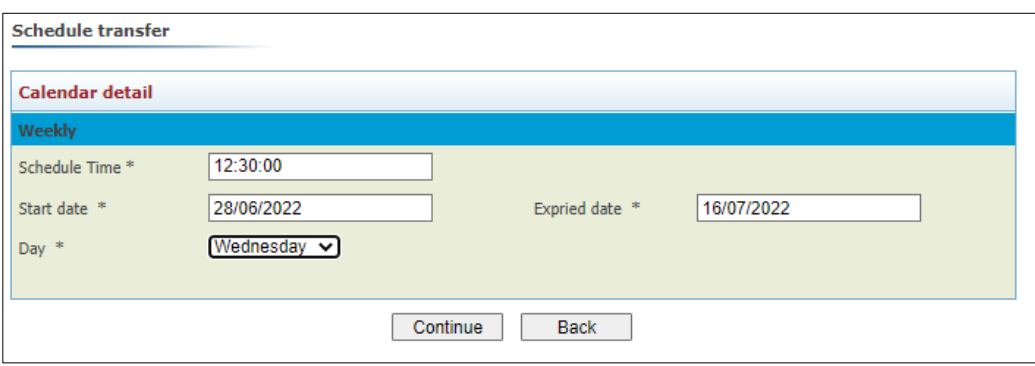

#### **Monthly Schedule**

Customer သည် အခြား AYA account (သို့) မိမိ AYA account အပတ်စဉ် ငွေလွှဲ လိုပါက Schedule transfer ရှိ calendar type တွင် Monthly ဟုရွေးပေးပါက AYA ibanking schedule system သည် လစဉ် ငွေလွှဲပေးပါမည်။ Customer သည် မိမိငွေလွှဲပြုလုပ်လိုသည့် Schedule Time ကိုရွေးပါ။

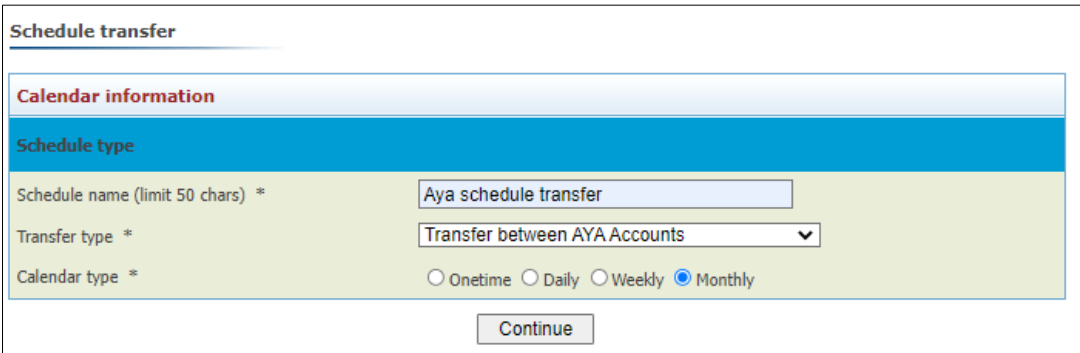

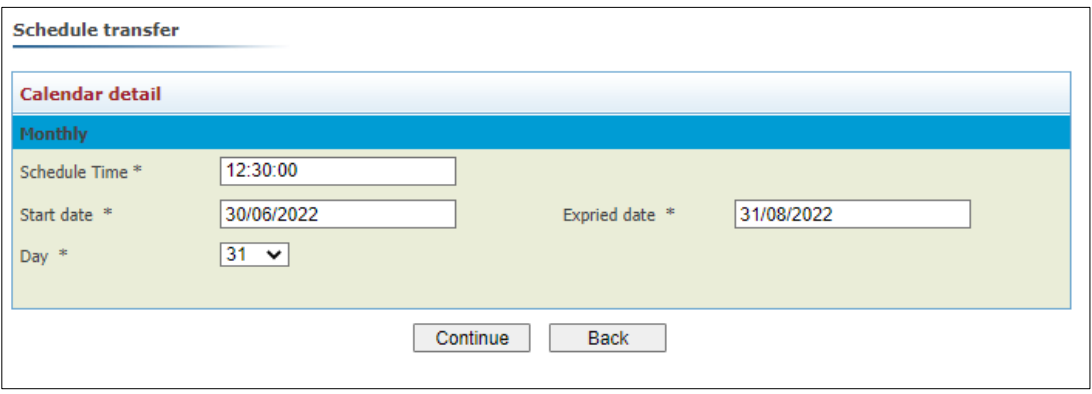

#### <span id="page-19-0"></span>3.1.5 Schedule Process

After schedule process is finished at set up time, customer will receive E-mail and SMS for this transaction.

Customer set up လုပ်ထားသော အချိန်တွင် transaction ပြီးပါက Customer ထံသို့ E-mail နှင့် SMS ပို့ပါမည်။

## <span id="page-20-0"></span>4. Payment

<span id="page-20-1"></span>4.1 Transfer

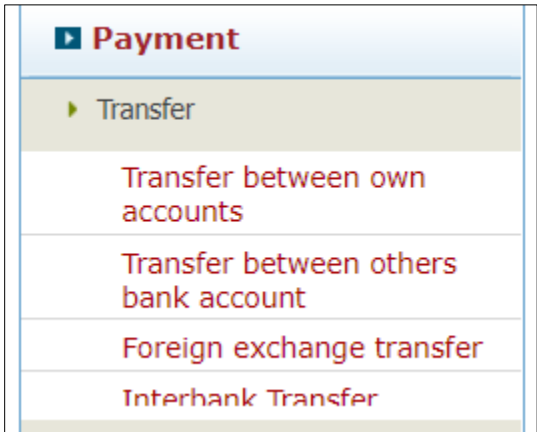

- 1. Transfer between own accounts
	- ❖ To transfer between own accouts under the same contract. AYA ဘဏ်ရှိ မိမိအကောင့်အချင်းချင်း ငွေလွှဲပြုလုပ်ခြင်း။
- 2. Transfer between others AYA account
	- ❖ To transfer from your own account to another person's account or an account under different contract.

AYA ဘဏ်ရှိ အခြားအကောင့်များ နှင့် ငွေလွှဲပြုလုပ်ခြင်း။

#### <span id="page-20-2"></span>4.1.1 Transaction between own accounts

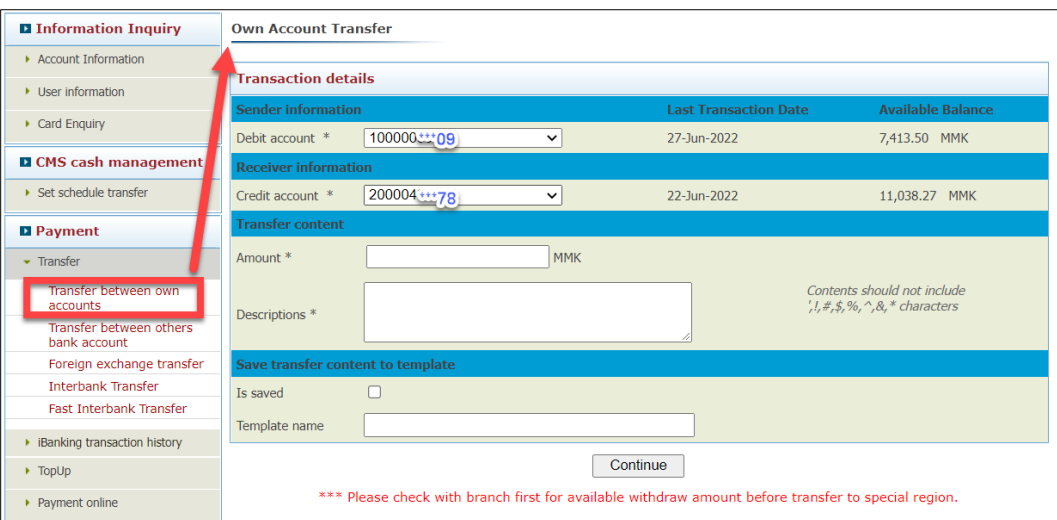

1. Debit account : Choose the account to pay FROM.

Debit account : မိမိငွေလွှဲမည့်အကောင့်ကို ရွေးချယ်ပါ။

- 2. Credit account : Choose the account to pay TO. Credit account : ငွေလွှဲ လက်ခံမည့် အကောင့်ကိုရွေးချယ်ပါ။
- 3. Amount : Fill the amount to transfer. Amount : မိမိ ငွေလွှဲလိုသော ငွေပမာဏ ကိုဖြည့်သွင်းပါ။
- 4. Descriptions : Descriptions of transfer (not more than 30 characters) Descriptions : ငွေလွှဲခြင်း ကိစ္စရပ်အကြောင်းအရင်း ကိုဖြည့်သွင်းပါ။

Following step is to save a template for future use(Not compulsory) အောက်ပါအချက်များသည် အနာဂတ်တွင် ငွေလွှဲခြင်း လုပ်ငန်းစဉ်အား အလွယ်တကူ အသုံးပြုနိုင်ရန်အတွက် ဖြစ်သည်။

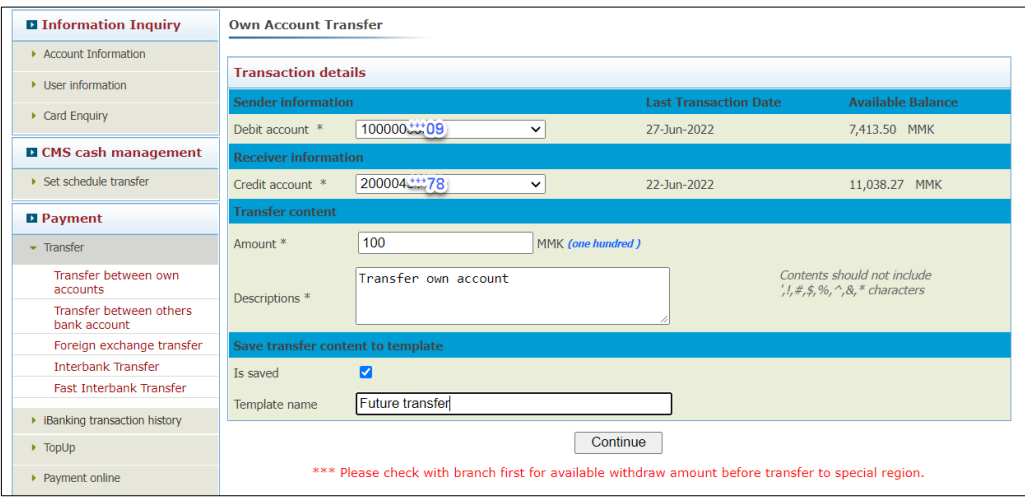

(မိမိ အတွက်မလိုအပ်ပါက ကျော်သွားနိုင်ပါသည်။)

5. Is saved : Click to save all above information as a template.

Is saved : template အနေနှင့်သိမ်းလိုလျှင် Is saved check box ကို အမှတ်ခြစ်ပေးပါ။

- 6. Template Name : Type template name. Template Name : Template အမည်သပားခွဲ ပါ။
- 7. Click Continue.

"Continue" ကိုနှိပ်ပါ။

Customer needs to confirm sender, receiver and amount details. Customer အနေဖြင့် ပေးပို့မည့်သူ နှင့် ငွေပမာဏ ကိုသေချာစွာစစ်ဆေးပါ။

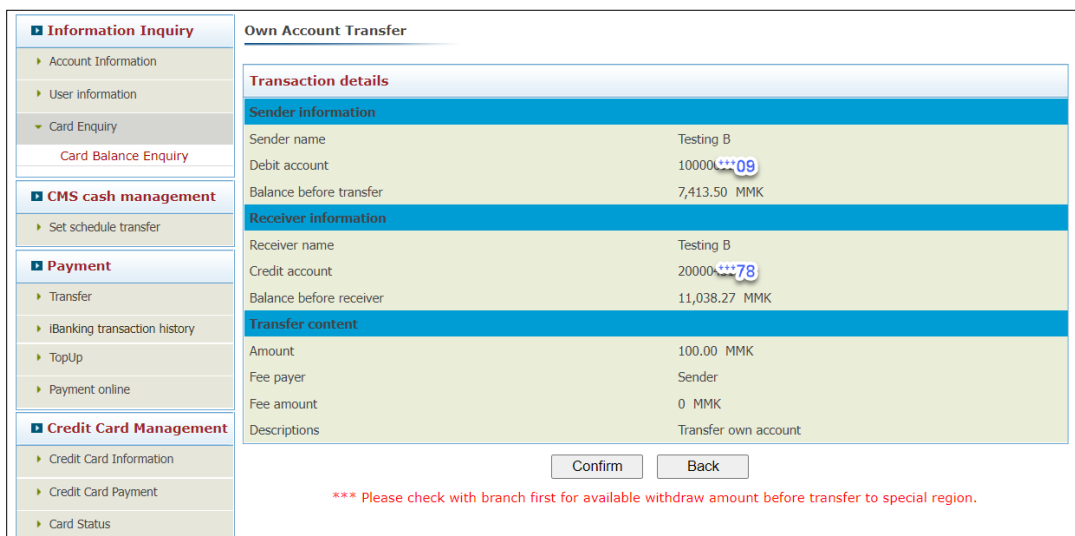

8. Click Confirm.

"Confirm"ကိုနှိပ်ပါ။

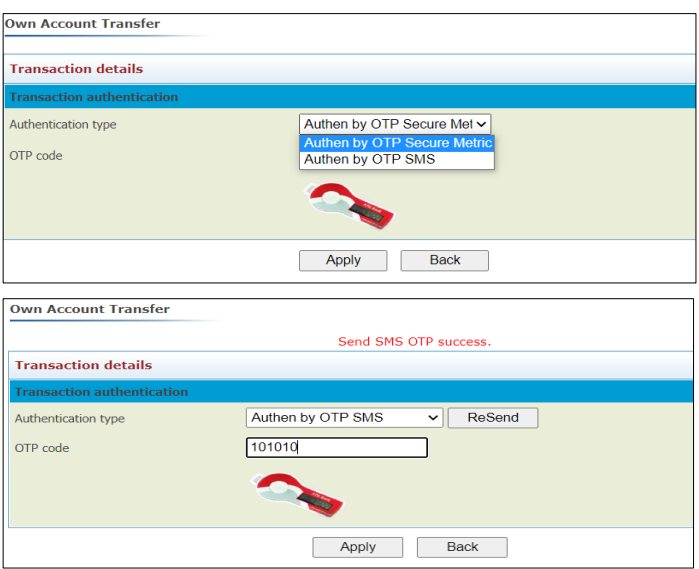

9. OTP code : Press your OTP token, type the number in this text box.

(This code is only valid for one minute)

OTP code : ဤနေရာတွင် OTP token (သို့) SMS OTP နံပါတ်များကို ရိုက်ထည့်ပေးပါ။

(OTP token သည် တစ်မိနစ်သာ အကျုံးဝင်ပါသည်။ တစ်မိနစ်ကျော်ပါက Code အသစ်တခု ထပ်မံနှိပ်၍ ရယူရန်လိုပါသည်။)

10. Click Apply.

"Apply" ကိုနှိပ်ပါ။

11. After transaction is completed, transaction results page will be shown and an E-mail will be sent out to customer.

Transaction ဆောင်ရွက်အပြီးတွင် transaction result စာမျက်နှာ ပေါ်လာမည်ဖြစ်ပြီး AYA iBanking မှ E-mail တစ်သစောင်သပားပိုို့သပားမည်ပဖစ် ည်။

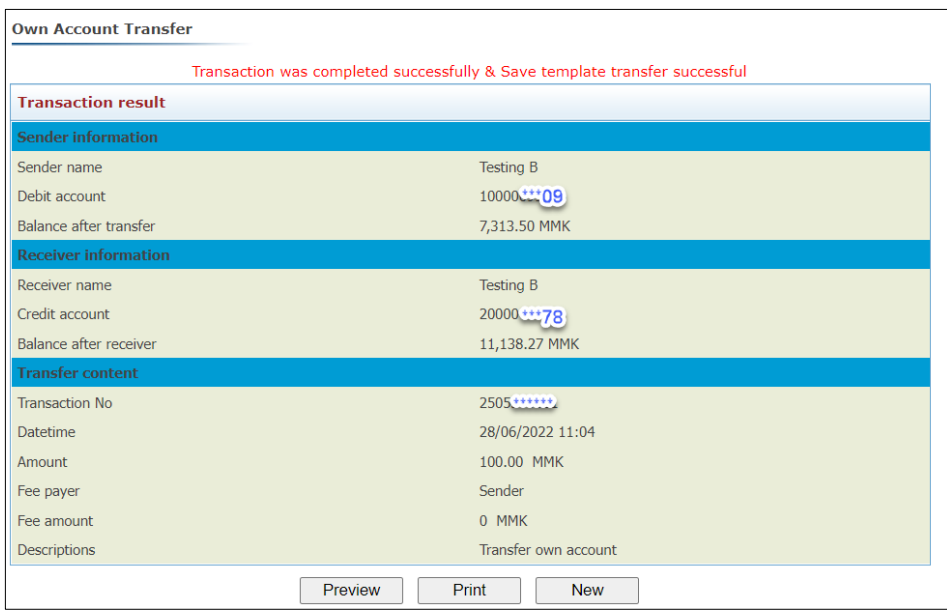

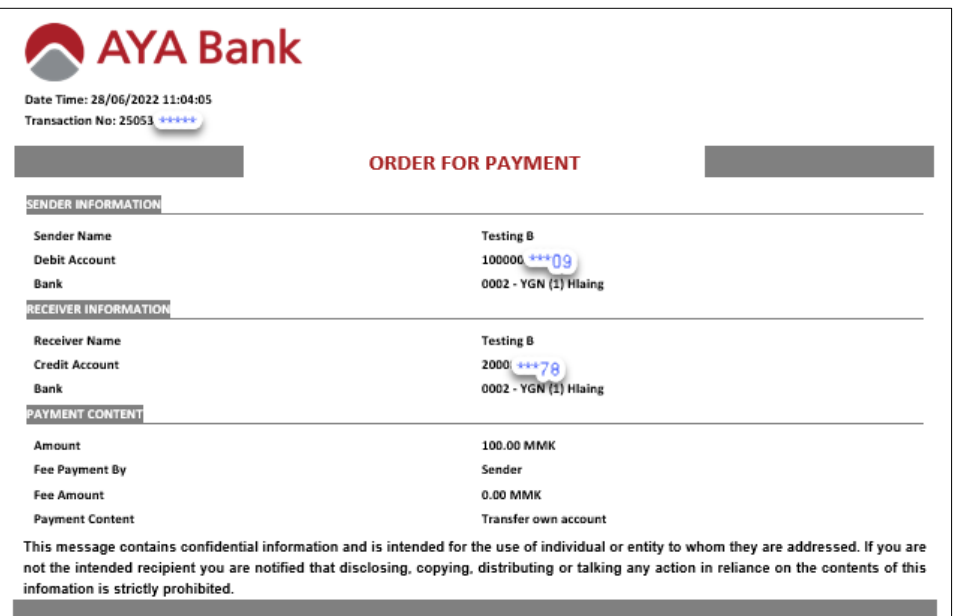

#### <span id="page-24-0"></span>4.1.2 Transaction between other AYA account

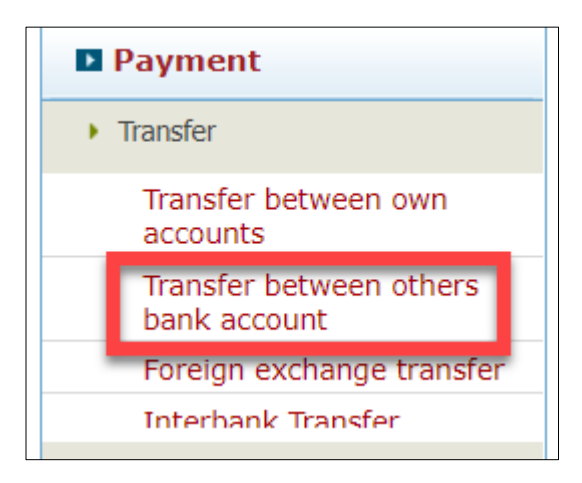

To transfer to other AYA accounts

AYA ဘဏ်၏ အခြားအကောင့်များနှင့် Transfer ပြုလုပ်လိုပါက-

- 1. Click transfer between other AYA account. Click transfer between others AYA account ကိုနှိပ်ပါ။
- 2. Debit account : Type own account to debit (deduct)
- Debit account : မိမိငွေလွှဲမည့်အကောင့်ကို ရွေးချယ်ပါ။
- 3. Beneficiary : (i) Choose beneficiary (need to setup in beneficiary).
	- (၁) မိမိငွေလွှဲပို့မည့် အမည်ကိုရွေးပါ။
	- (ငွေလွှဲ ပေးပို့မည့်သူ အမည်များပေါ်စေရန် အကောင့်များကို Beneficiary တွင်လုပ်ထားရန်လိုအပ်ပါသည်။
	- (ii) Or choose other.
	- သို့မဟုတ် Other ကိုရွေးချယ်ပါ။
- 4. Credit account : (i)If beneficiary was chosen, account no. will be shown automatically
- (၁) Beneficiary ကိုရွေးချယ်လျှင် လွှဲလိုက်သော ငွေကိုလက်ခံမည့် အကောင့်ကို System မှ အလိုအလျောက်ပြပေးပါမည်။ (ii) if other was chosen account no. is required to be typed in. (၂) Other ကိုရွေးချယ်လျှင် လွှဲလိုက်သော ငွေကို လက်ခံမည့် အကောင့်ကို ရိုက်ထည့်ပေးရမည်ဖြစ်သည်။ 5. Amount : Fill in the amount to transfer. Amount လွဲလိုသော ငွေပမာဏကို ဖြည့်သွင်းပါ။ 6. Description : Descriptions for transfer. Description : Transfer လုပ်ရသ ော အသကကောင်ားအရင်ားကိုပဖည ် ွင်ားပါ။
	- Is saved : Click to save all above information as a template.

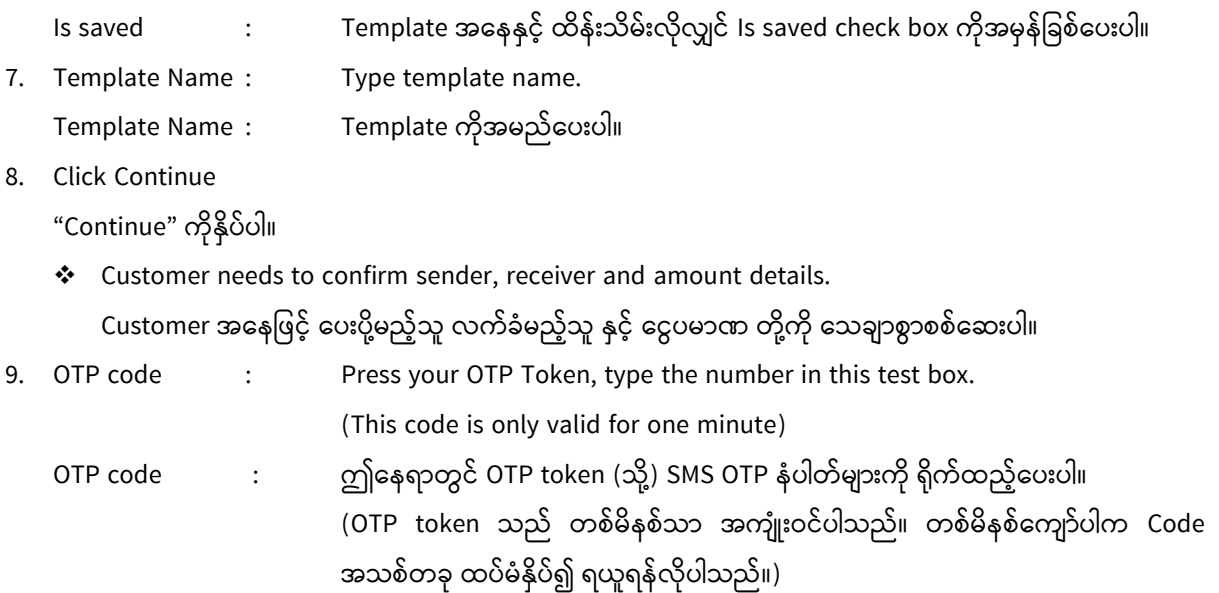

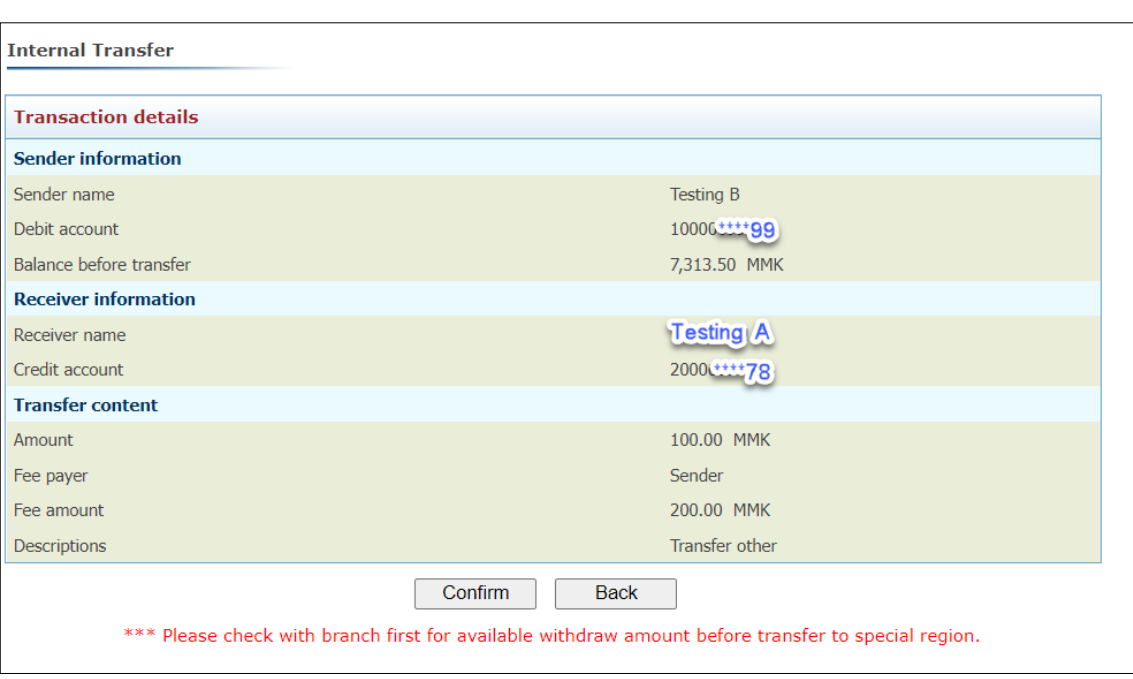

12. Click Apply.

"Apply" ကိုနှိပ်ပါ။

13. After transaction is completed, transaction results page will be shown, and an E-mail will be sent out to customer.

Transaction ဆောင်ရွက်အပြီးတွင် transaction result စာမျက်နှာ ပေါ်လာမည်ဖြစ်ပြီး AYA iBanking မှ E-mail တစ်သစောင်သပားပိုို့သပားမည်ပဖစ် ည်။

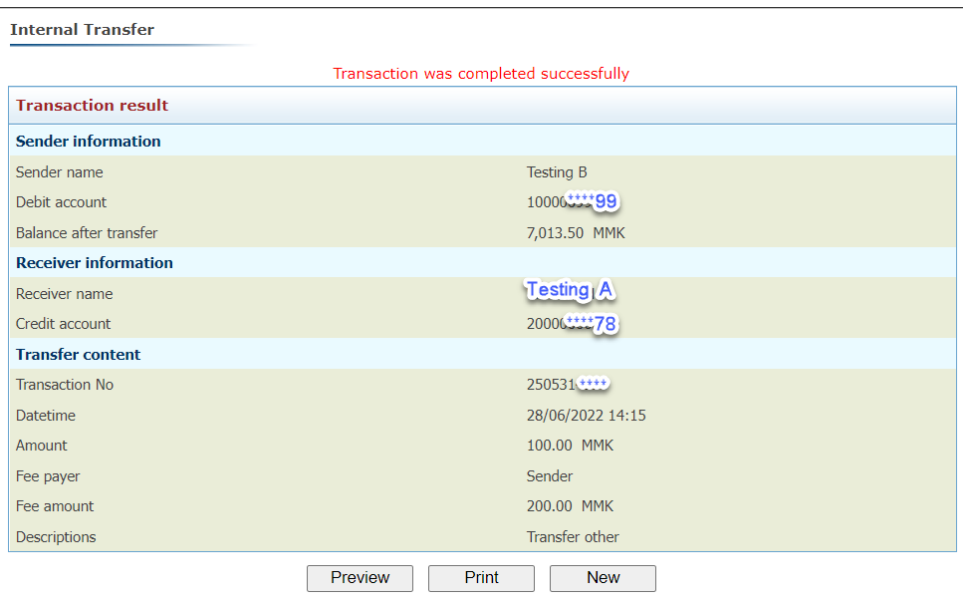

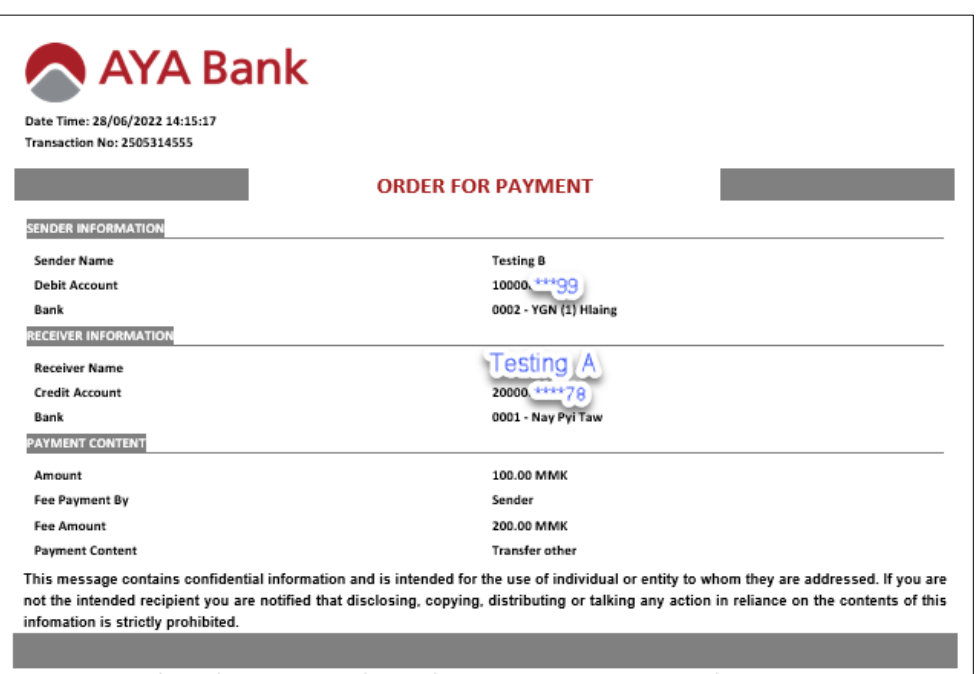

**College** 

#### <span id="page-27-0"></span>4.1.3 Foreign Exchange Transfer

Foreign exchange transfer ပြုလုပ်လိုပါက -

- 1. Click on Foreign exchange transfer under the Transfer heading.
	- Transfer သခါင်ားစဥ်သအောက်ရှိ Foreign exchange transfer ကိုနှိပ်ပါ။

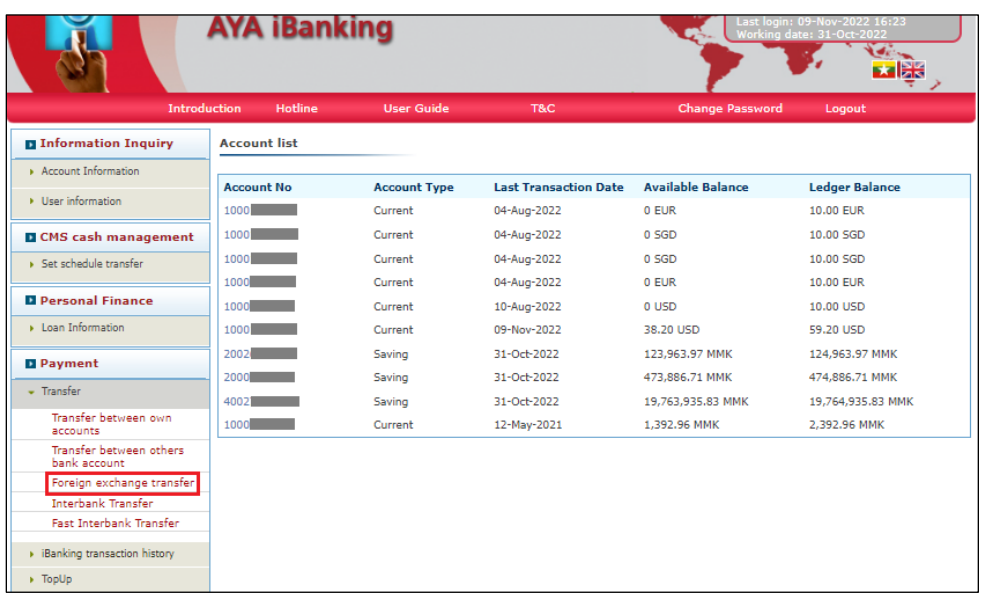

- 2. Debit account : Type own account to debit (deduct) မိမိငွေလွှဲမည့်အကောင့်ကို ရွေးချယ်ပါ။
- 3. Beneficiary : (i) Choose beneficiary (need to setup in beneficiary).

(၁) မိမိငွေလွှဲပို့မည့် အမည်ကိုရွေးပါ။ (ငွေလွှဲ ပေးပို့မည့်သူ အမည်များပေါ် စေရန် အကောင့်များကို Beneficiary တွင်လုပ်ထားရန်လိုအပ်ပါသည်။)

- (ii) Or choose other.
- (၂) သို့မဟုတ် Other ကိုရွေးချယ်ပါ။
- 4. Credit account : (i) If beneficiary was chosen, account no. will be shown automatically (၁) Beneficiary ကိုရွေးချယ်လျှင် လွှဲလိုက်သော ငွေကိုလက်ခံမည့် အကောင့်ကို System မှ အလိုအလျောက်ပြပေးပါမည်။
	- (ii) if other was chosen account no. is required to be typed in.
	- (၂) Other ကိုရွေးချယ်လျှင် လွှဲလိုက်သော ငွေကို လက်ခံမည့် အကောင့်ကို ရိုက်ထည့်ပေးရမည်ဖြစ်သည်။
- 5. Amount : Fill in the amount to transfer. လွှဲလိုသော ငွေပမာဏကို ဖြည့်သွင်းပါ။
- 6. Description: Descriptions for transfer. Transfer လုပ်ရသော အကြောင်းအရင်းကိုဖြည့်သွင်းပါ။ Is saved: Click to save all above information as a template. Template အနေနှင့် ထိန်းသိမ်းလိုလျှင် Is saved check box ကိုအမှန်ခြစ်ပေးပါ။
- 7. Template Name: Type template name. Template ကိုအမည်သပားပါ။
- 8. Click Continue:

"Continue" ကိုနှိပ်ပါ။

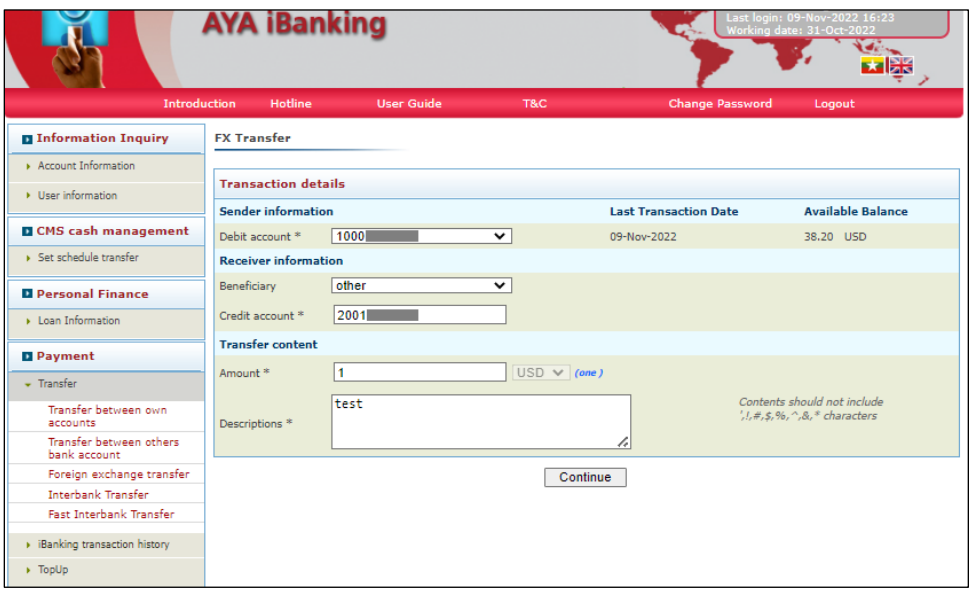

❖ Customer needs to confirm sender, receiver, and amount details. Customer အနေဖြင့် ပေးပို့မည့်သူ လက်ခံမည့်သူ နှင့် ငွေပမာဏ တို့ကို သေချာစွာစစ်ဆေးပါ။

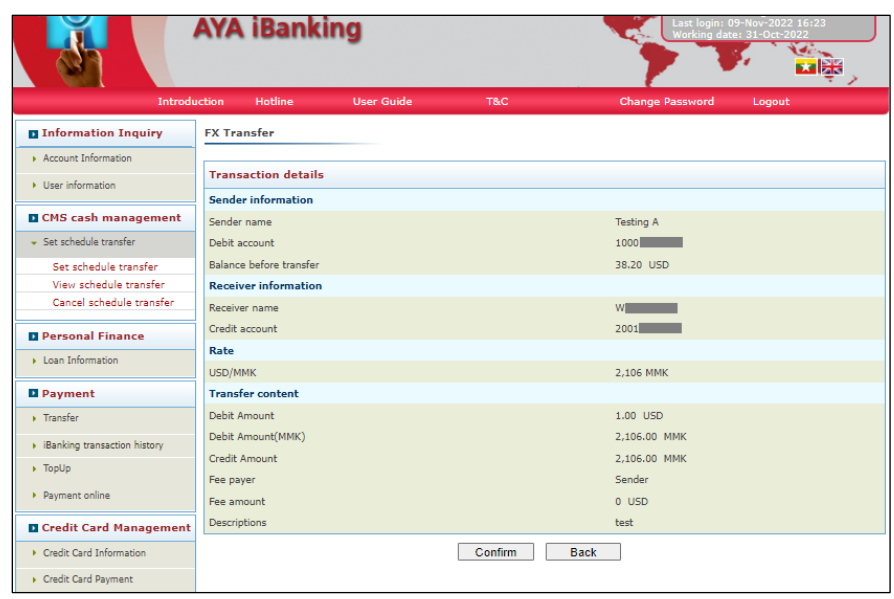

9. OTP code: Press your OTP Token, type the number in this test box.

(This code is only valid for one minute)

ဤနေရာတွင် OTP token (သို့) SMS OTP နံပါတ်များကို ရိုက်ထည့်ပေးပါ။ (OTP token သည် တစ်မိနစ်သာ အကျုံးဝင်ပါသည်။ တစ်မိနစ်ကျော်ပါက Code အသစ်တခု ထပ်မံနှိပ်၍ ရယူရန်လိုပါသည်။

10. Click Apply.

"Apply" ကိုနှိပ်ပါ။

11. After transaction is completed, transaction results page will be shown, and an E-mail will be sent out to customer.

Transaction ဆောင်ရွက်အပြီးတွင် transaction result စာမျက်နှာ ပေါ်လာမည်ဖြစ်ပြီး AYA iBanking မှ E-mail တစ်သစောင်သပားပိုို့သပားမည်ပဖစ် ည်။

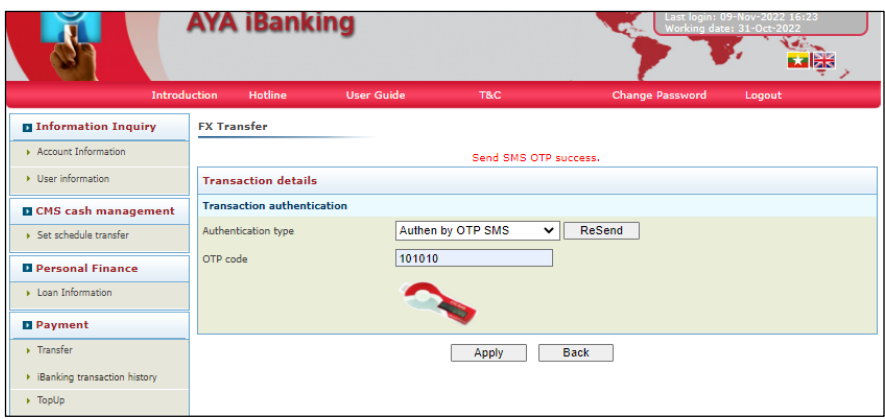

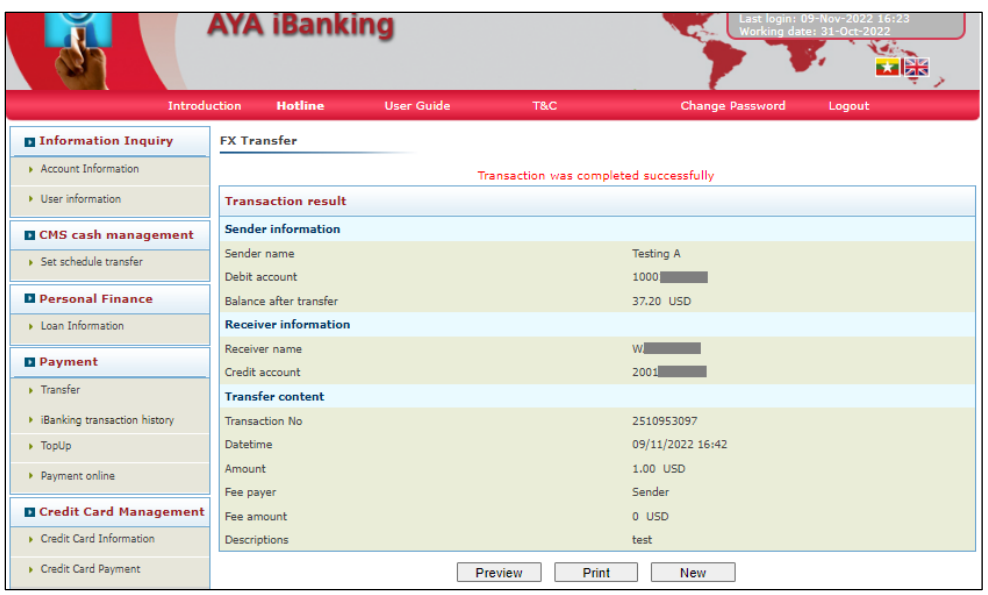

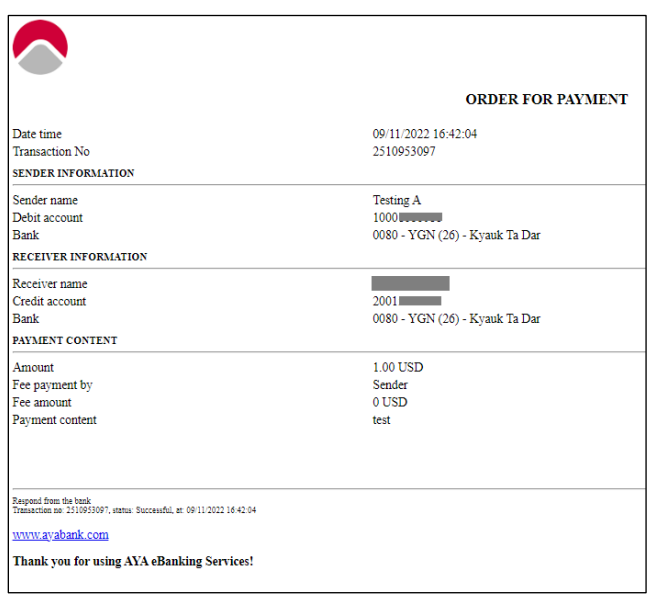

#### <span id="page-30-0"></span>4.1.4 InterBank

Interbank transfer ပပြိုလုပ်လိုပါက -

1. Click on Interbank transfer under the Transfer heading. Transfer ခေါင်းစဥ်အောက်ရှိ Interbank transfer ကိုနှိပ်ပါ။

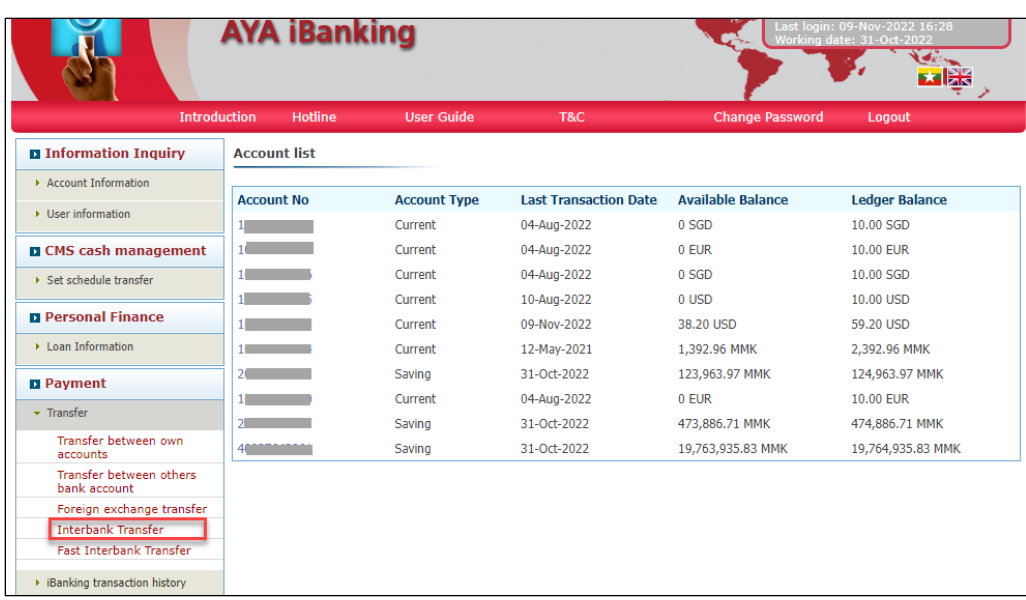

- 1. Debit account: Type own account to debit (deduct) မိမိငွေလွှဲမည့်အကောင့်ကို ရွေးချယ်ပါ။
- 2. Receiver Bank: Choose Bank Name.

မိမိငွေလွှဲပို့မည့် Bank အမည်ကိုရွေးပါ။

Receiver Name: Enter the name of the account owner to transfer money.

မိမိငွေလွှဲမည့်အကောင့် ပိုင်ရှင်၏ အမည်ကိုရိုက်ထည့်ပါ။

- 3. Credit account: Enter the account number to transfer money. မိမိသငွလ ွဲမည် အသကောင် ေံပါတ်ကို ရိုက်ထည် ပါ။
- 4. Amount: Fill in the amount to transfer. လွှဲလိုသော ငွေပမာဏကို ဖြည့်သွင်းပါ။
- 5. Description: Descriptions for transfer. Transfer လုပ်ရသော အကြောင်းအရင်းကိုဖြည့်သွင်းပါ။
- 6. Click Continue: "Continue" ကိုနှိပ်ပါ။

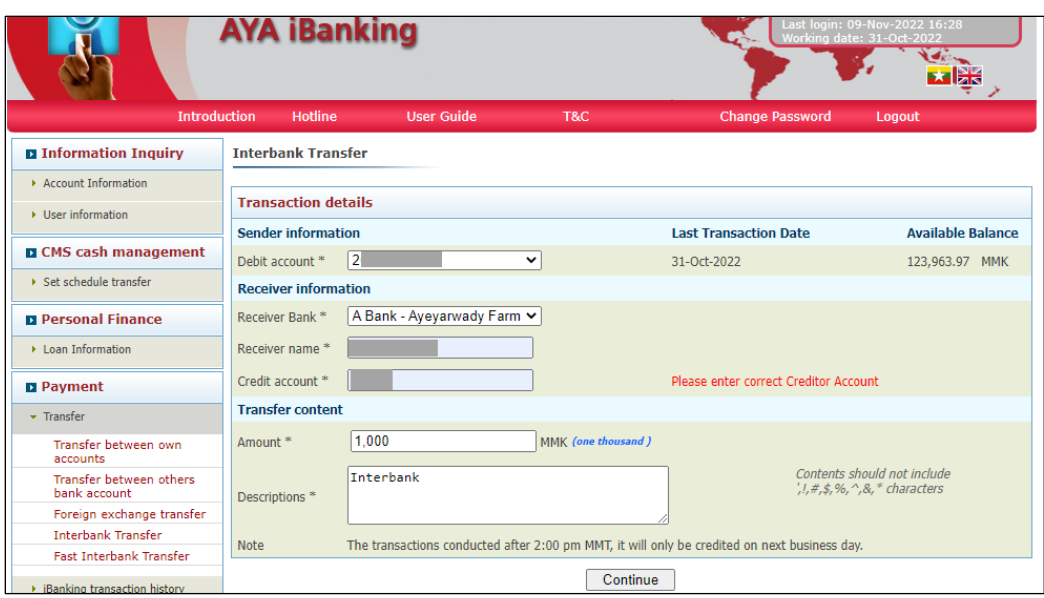

❖ Customer needs to confirm sender, receiver, and amount details. Customer အနေ့ဖြင့် ပေးပို့မည့်သူ လက်ခံမည့်သူ နှင့် ငွေပမာဏ တို့ကို သေချာစွာစစ်ဆေးပါ

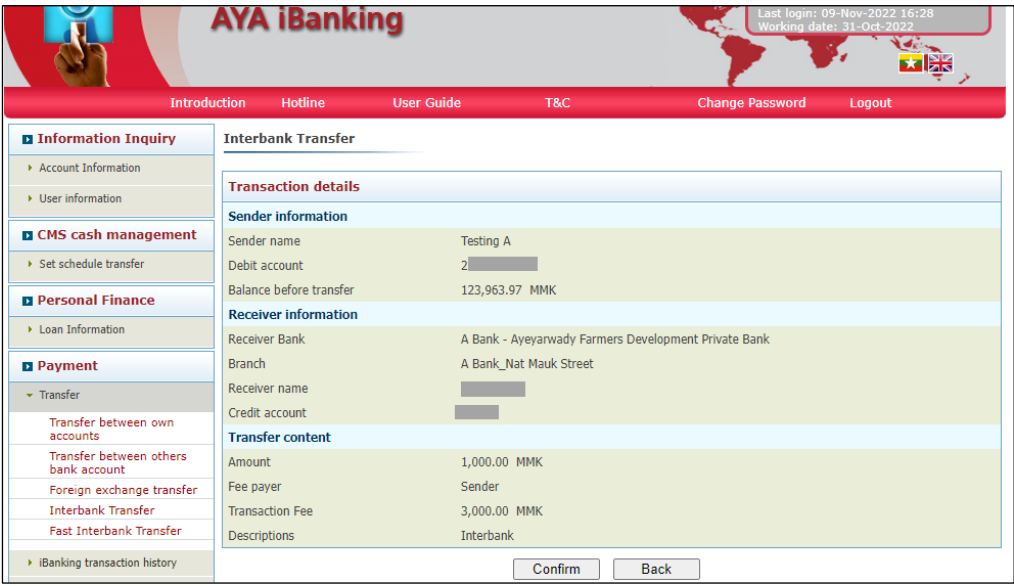

7. OTP code: Press your OTP Token, type the number in this test box.

(This code is only valid for one minute)

ဤနေရာတွင် OTP token (သို့) SMS OTP နံပါတ်များကို ရိုက်ထည့်ပေးပါ။ (OTP token သည် တစ်မိနစ်သာ အကျုံးဝင်ပါသည်။ တစ်မိနစ်ကျော်ပါက Code အသစ်တခု ထပ်မံနိုပ်၍ ရယူရန်လိုပါသည်။)

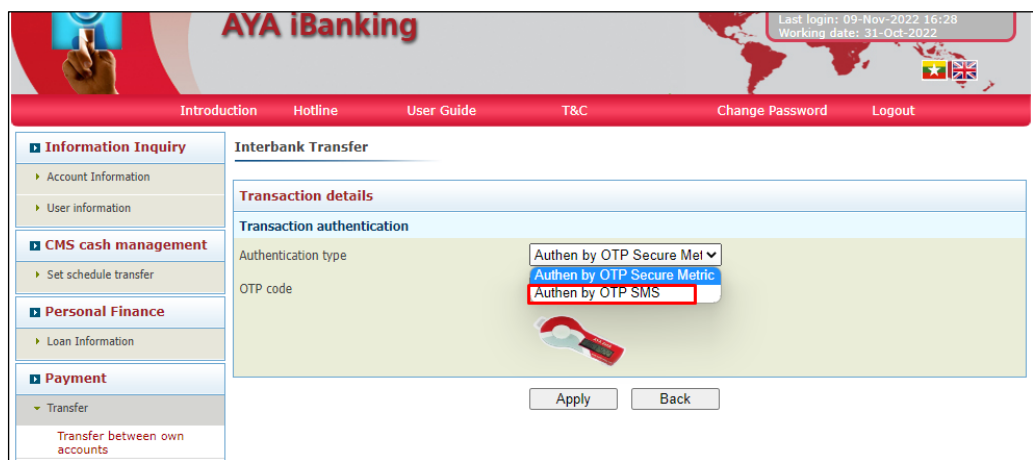

8. Click Apply.

"Apply" ကိုနှိပ်ပါ။

9. After transaction is completed, transaction results page will be shown, and an E-mail will be sent out to customer.

Transaction ဆောင်ရွက်အပြီးတွင် transaction result စာမျက်နှာ ပေါ်လာမည်ဖြစ်ပြီး AYA iBanking မှ E-mail တစ်သစောင်သပားပိုို့သပားမည်ပဖစ် ည်။

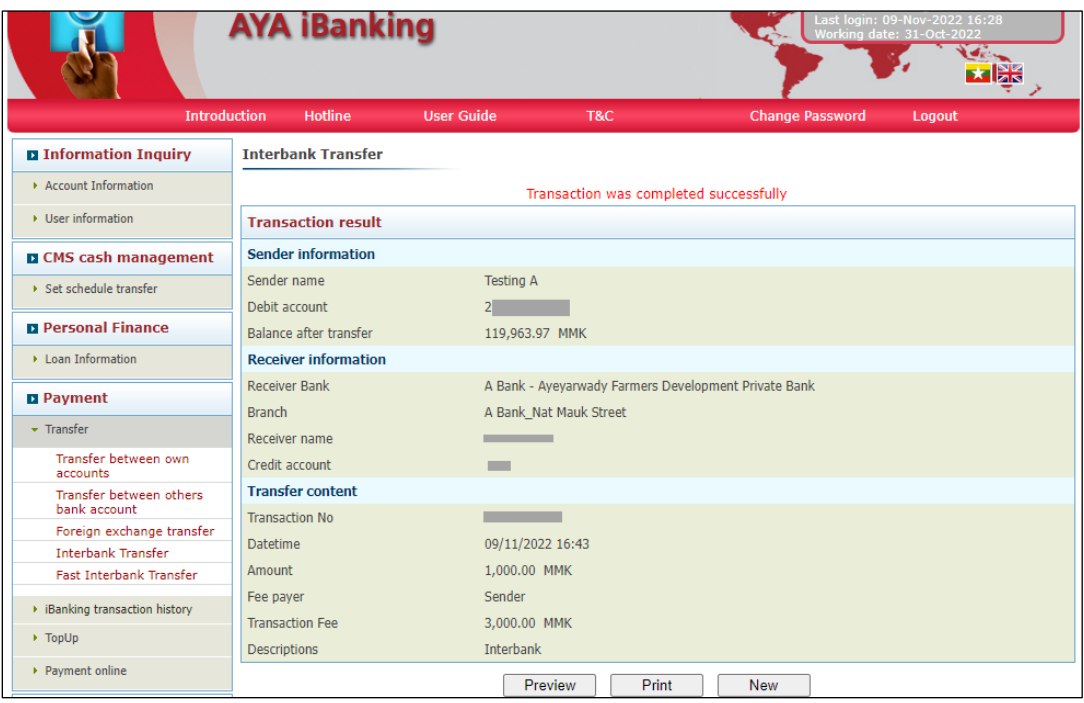

## <span id="page-34-0"></span>4.4 iBanking Transaction History

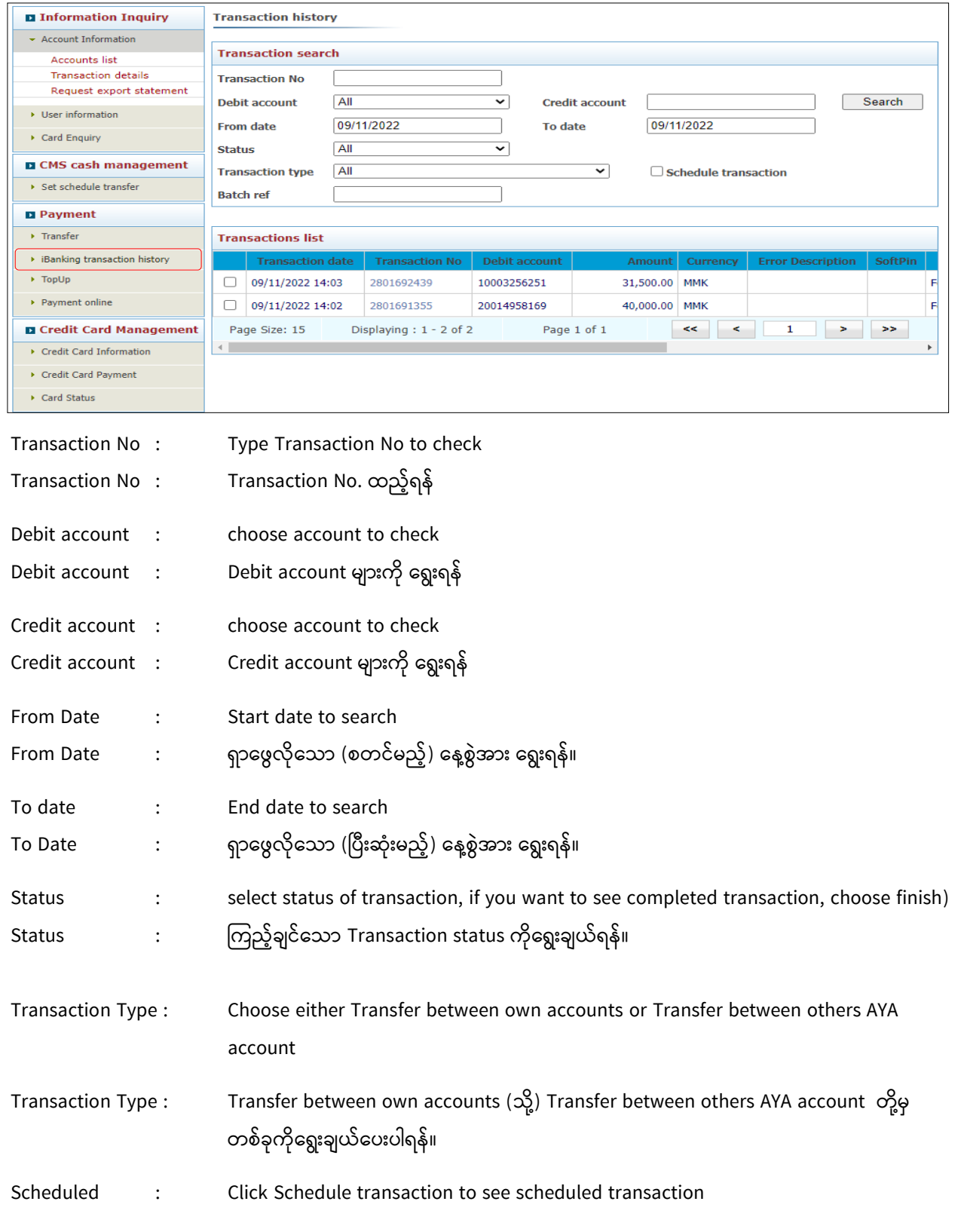

#### <span id="page-35-0"></span>4.5. Top-up

#### <span id="page-35-1"></span>4.5.1 Buy Top-up ဖုန်းငွေဖြည့်ကဒ်ဝယ်ခြင်း

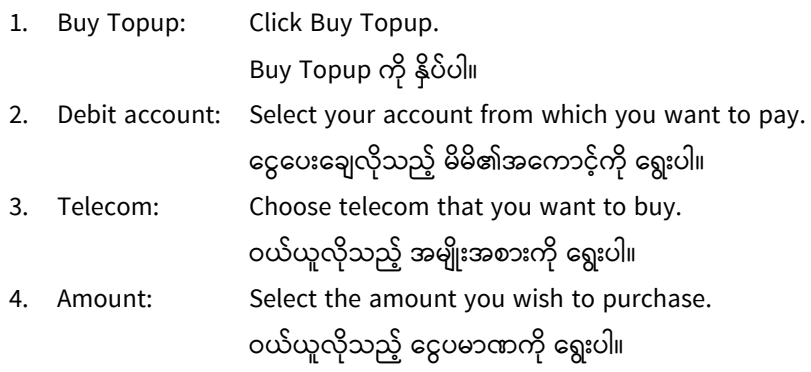

## 5. Click continue

"Continue"ကိုနှိပ်ပါ။

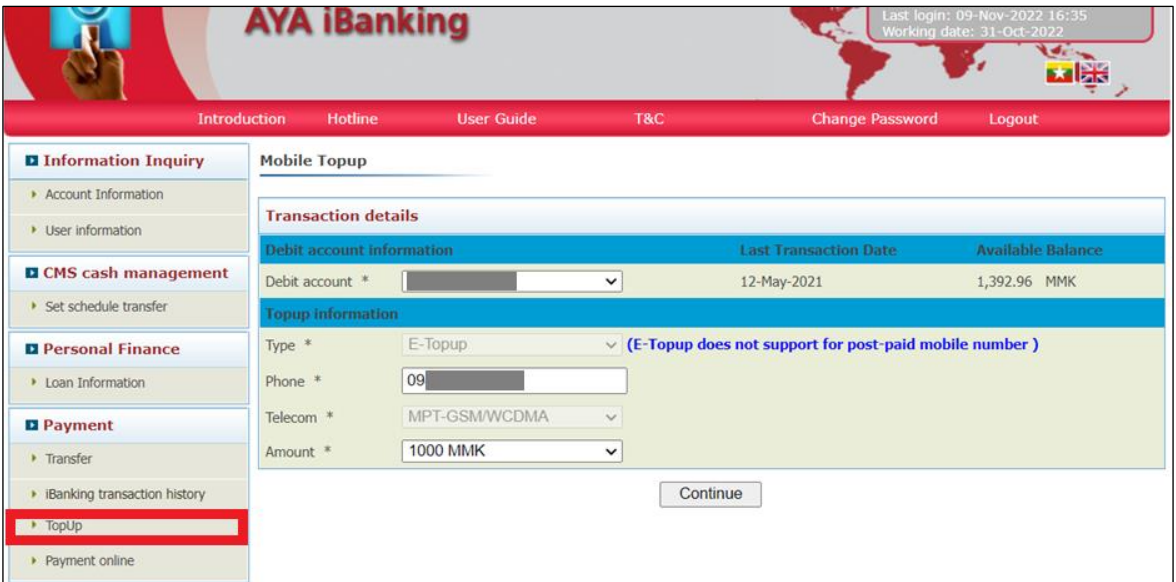

❖ Customer needs to confirm sender, receiver, and amount details.

Customer အနေ့ဖြင့် ပေးပို့မည့်သူ လက်ခံမည့်သူ နှင့် ငွေပမာဏ တို့ကို သေချာစွာစစ်ဆေးပါ။

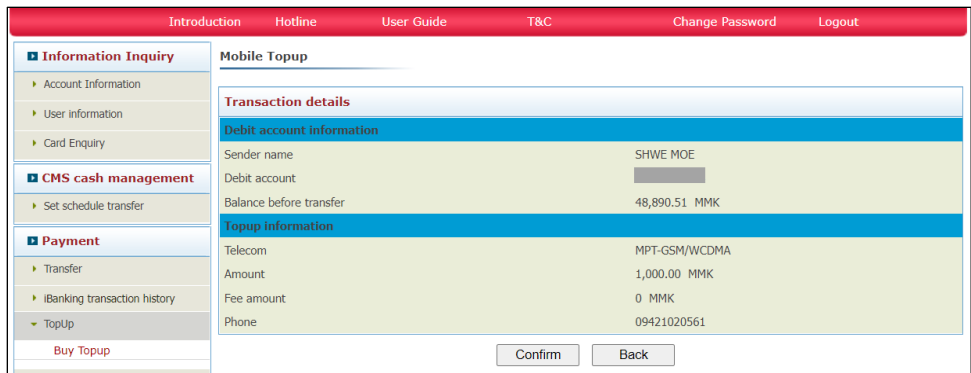

6. OTP code: Press your OTP Token, type the number in this test box.

(This code is only valid for one minute)

ဤနေရာတွင် OTP token (သို့) SMS OTP နံပါတ်များကို ရိုက်ထည့်ပေးပါ။

(OTP token သည် တစ်မိနစ်သာ အကျုံးဝင်ပါသည်။ တစ်မိနစ်ကျော်ပါက Code အသစ်တခု ထပ်မံနိုပ်၍ ရယူရန်လိုပါသည်။)

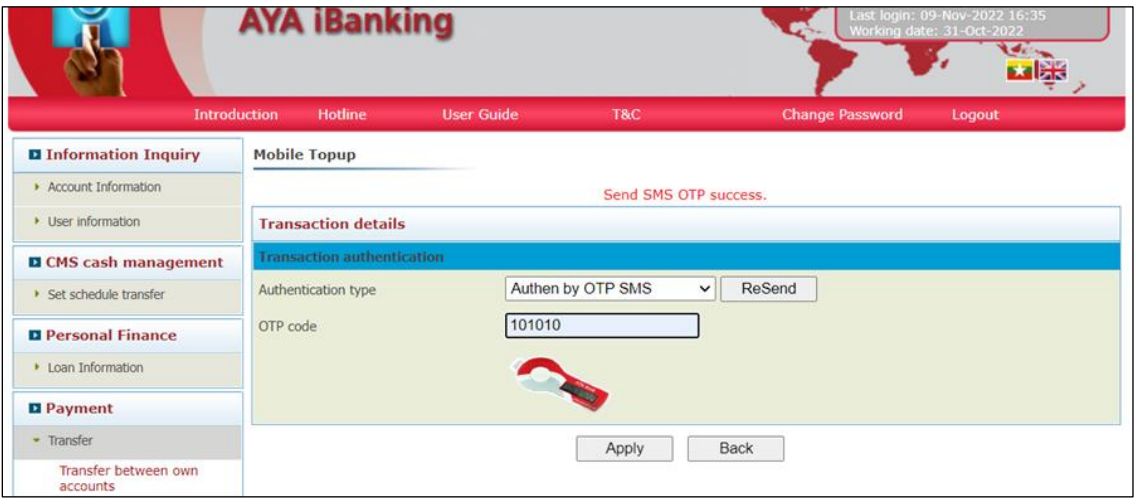

7. After transaction is complete, transaction results page will be shown, and an E-mail will be sent out to customer.

Transaction ဆောင်ရွက်အပြီးတွင် transaction result စာမျက်နှာ ပေါ်လာမည်ဖြစ်ပြီး AYA iBanking မှ E-mail တစ်စောင်ပေးပို့ပေးမည်ဖြစ်သည်။

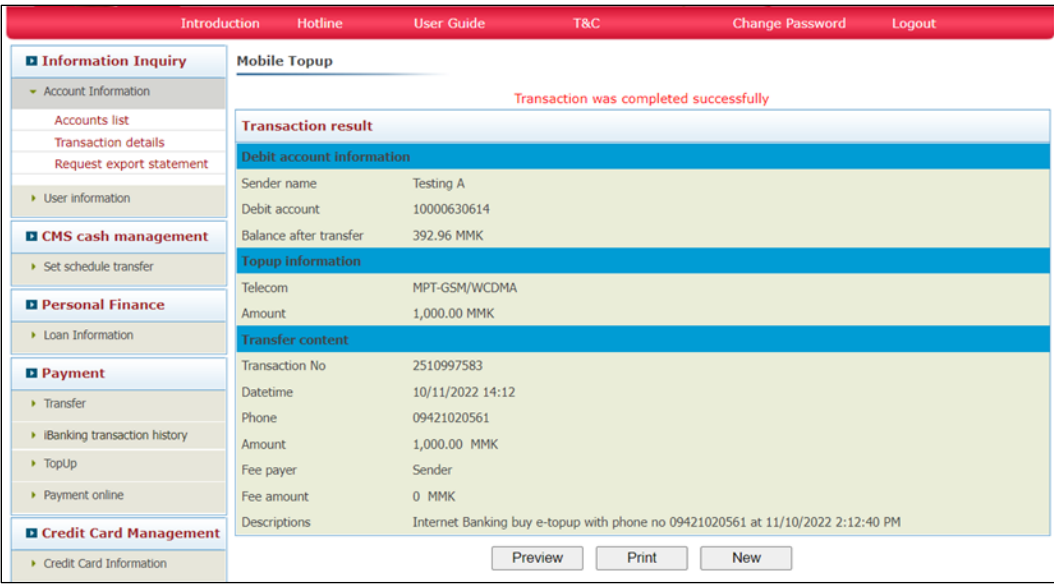

#### <span id="page-37-0"></span>4.6 Payment Online

#### <span id="page-37-1"></span>4.6.1 Bill Payment

Bill Payment to YCDC, YESC, Internet Bill, AYA Sompo Insurance and others.

ရေအခွန်၊ မြေအခွန်၊ မီတာဘေလ်၊ အင်တာနက်ဘေလ်၊ အာမခံလုပ်ငန်းဘေလ်များ နှင့် အခြားသော ဘေလ်များ ပေးဆောင်မှုများကို ပြုလုပ်နိုင်ပါသည်။

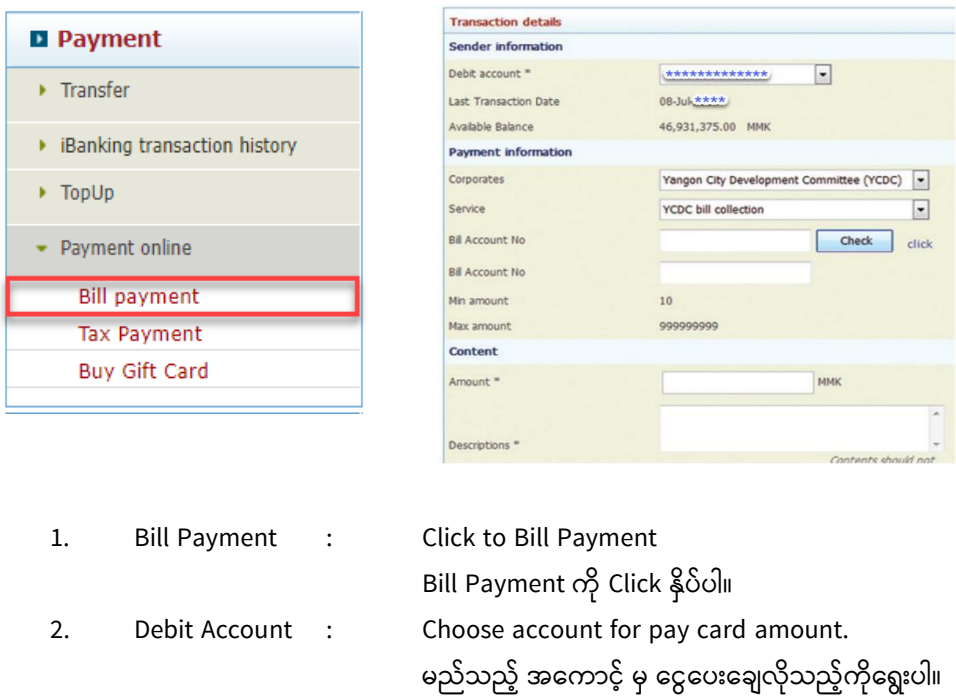

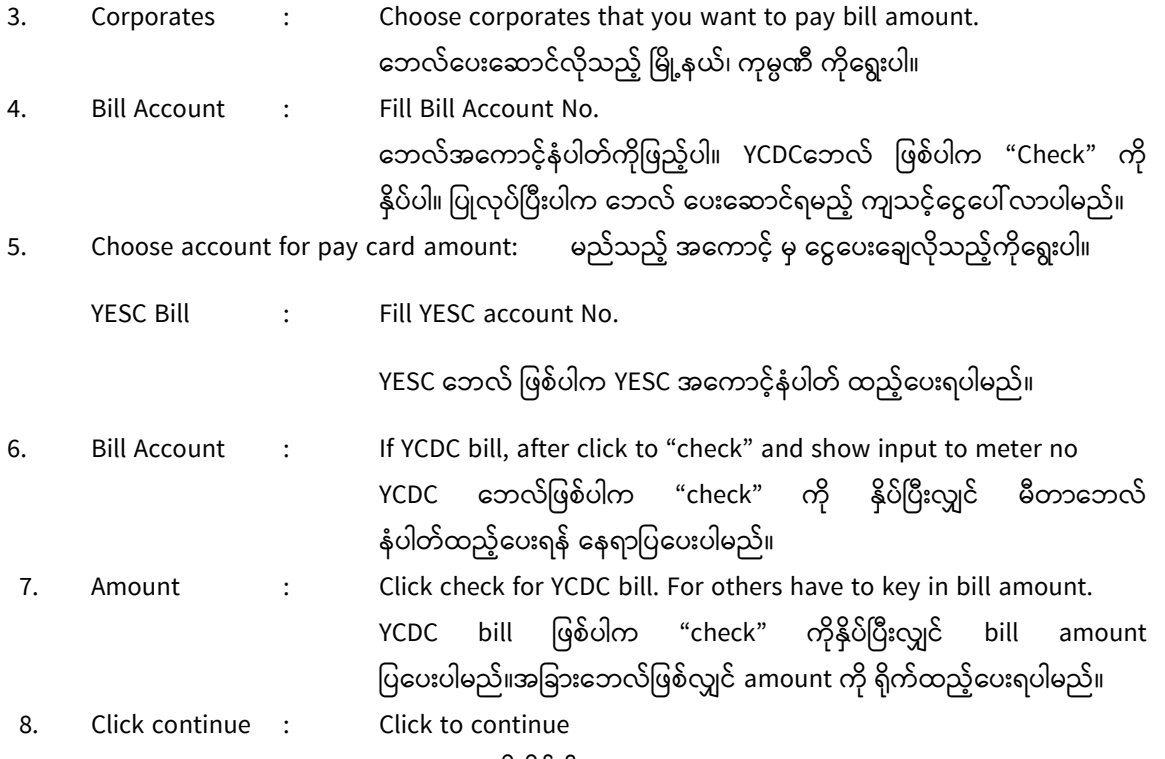

Continue ကို နှိပ်ပါ။

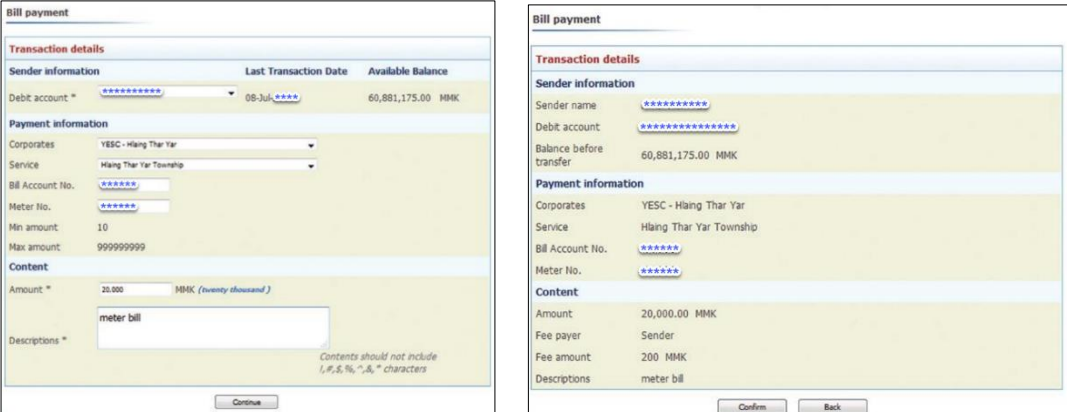

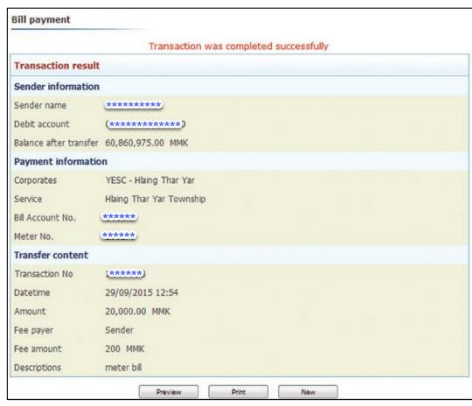

#### <span id="page-39-0"></span>4.6.2 Tax Payment

Tax Payment – commercial tax, income tax and other tax payment.

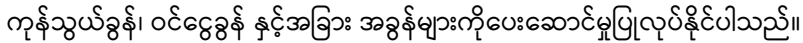

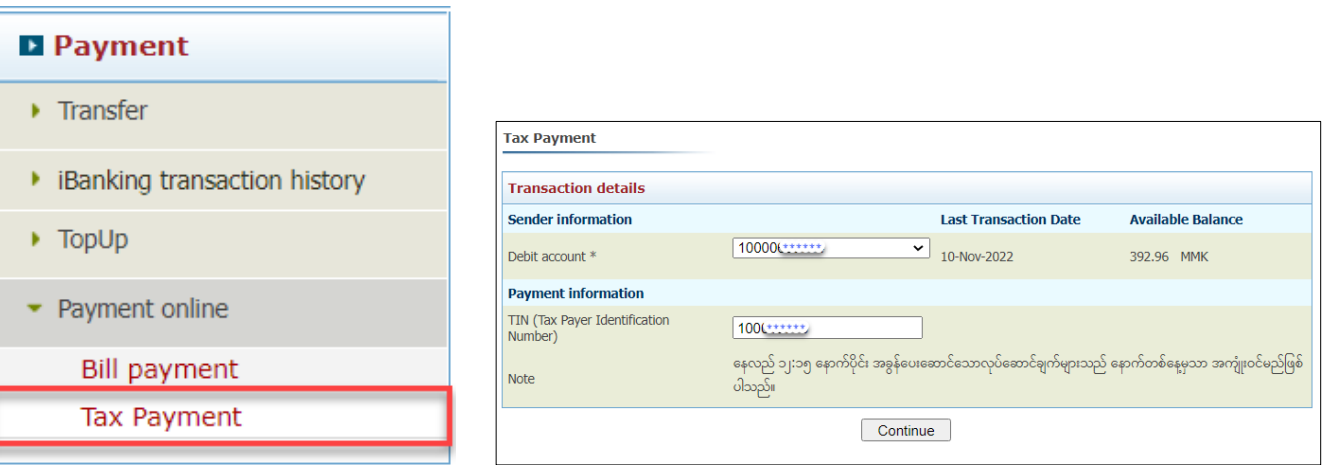

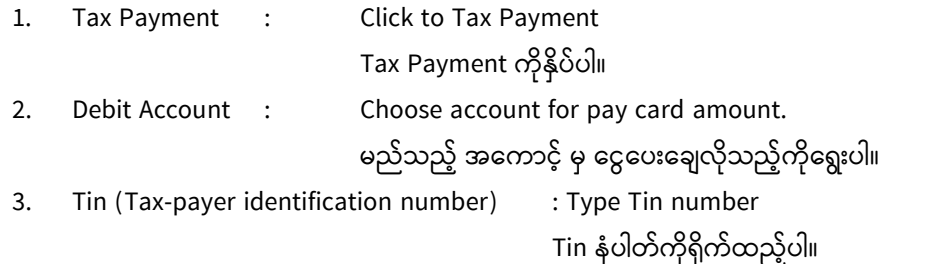

After type the tin, settlement bank, name, address, contact email and contact phone shown in that page ထို့နောက် ပြထားသည့် အခွန်ထမ်းအမှတ်၊ ပေးချေမည့်ဘဏ်၊ အမည်၊ လိပ်စာ၊ ဆက်သွယ်ရန် အီးမေးလ်နှင့် ဆက်သွယ် ရန် ဖုန်းတို့ကို ရိုက်ထည့်ပါ။

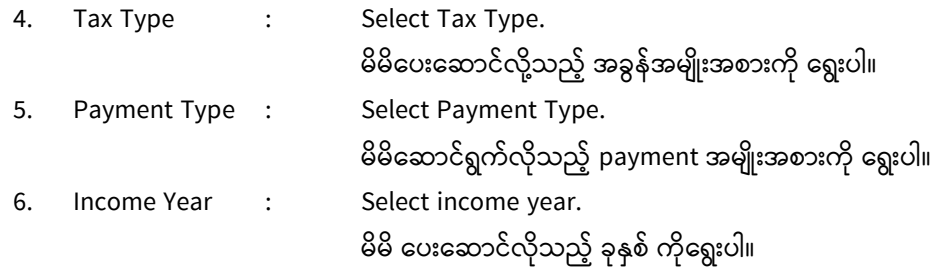

After click to continue, screen changing to next page.

ထို့နောက် Continue ကိုနှိပ်ပြီးပါက ငွေပေးချေရန်အတွက် ပြောင်းလဲသွားသောပုံစံကိုတွေရပါမည်။

7. Transaction Detail : Check the sender information - Debit account no., Last Transaction

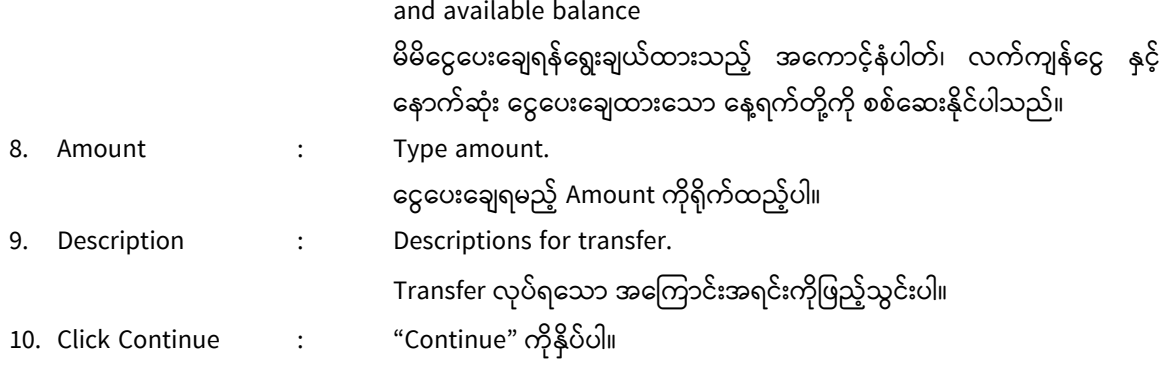

❖ Customer needs to confirm sender, receiver and amount details.

Customer အနေ့ဖြင့် ပေးပို့မည့်သူ လက်ခံမည့်သူ နှင့် ငွေပမာဏ တို့ကို သေချာစွာစစ်ဆေးပါ

11. OTP code: Press your OTP Token, type the number in this test box.

(This code is only valid for one minute)

ဤနေရာတွင် OTP token (သို့) SMS OTP နံပါတ်များကို ရိုက်ထည့်ပေးပါ။

(OTP token သည် တစ်မိနစ်သာ အကျုံးဝင်ပါသည်။ တစ်မိနစ်ကျော်ပါက Code အသစ်တခု ထပ်မံနိုပ်၍ ရယူရန်လိုပါသည်။)

- 12. Click Apply : "Apply" ကိုနှိပ်ပါ။
- 13. After transaction is completed, transaction results page will be shown, and an E-mail will be sent out to customer.

Transaction ဆောင်ရွက်အပြီးတွင် transaction result စာမျက်နှာ ပေါ်လာမည်ဖြစ်ပြီး AYA iBanking မှ E-mail တစ်စောင်ပေးပို့ပေးမည်ဖြစ်သည်။

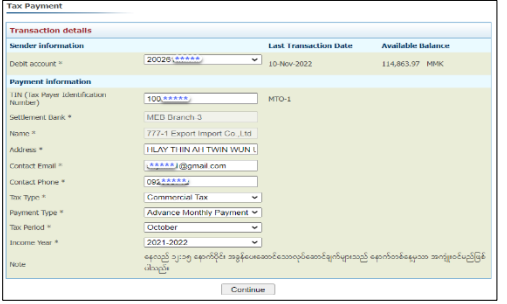

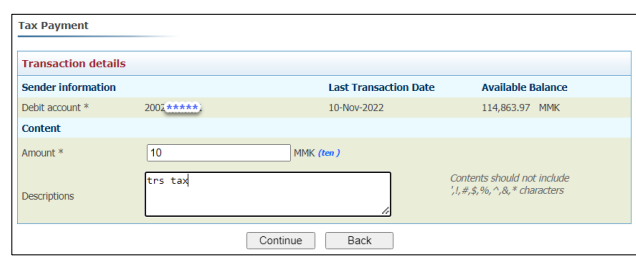

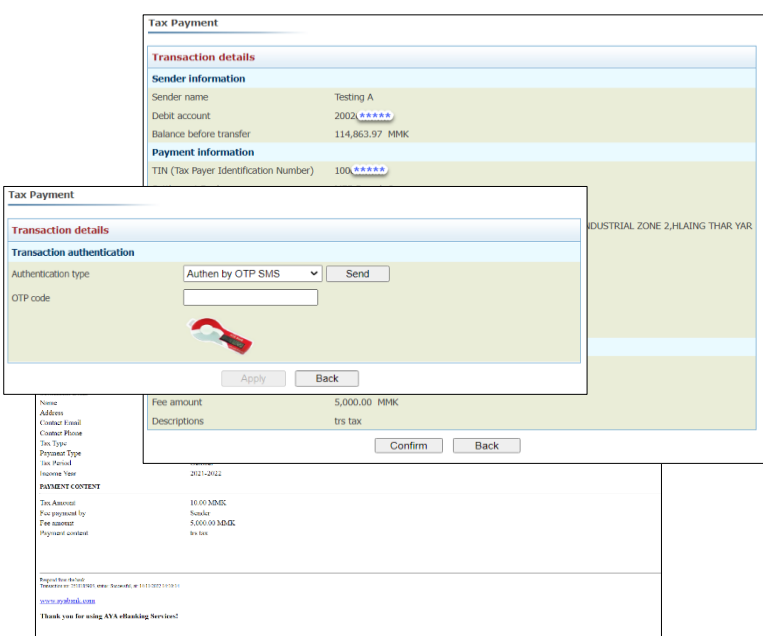

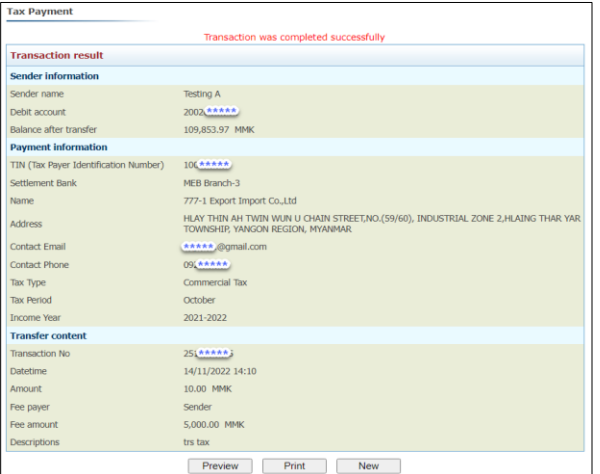

## <span id="page-41-0"></span>5. Credit Card

### <span id="page-41-1"></span>5.1 Credit Card Information

- <span id="page-41-2"></span>5.1.1 Card List
	-

❖ Own user card lists : Customers can view credit card lists.

Customers များအနေဖြင့် မိမိ ၏ credit card ကိုစစ်ဆေးနိုင်ပါသည်။

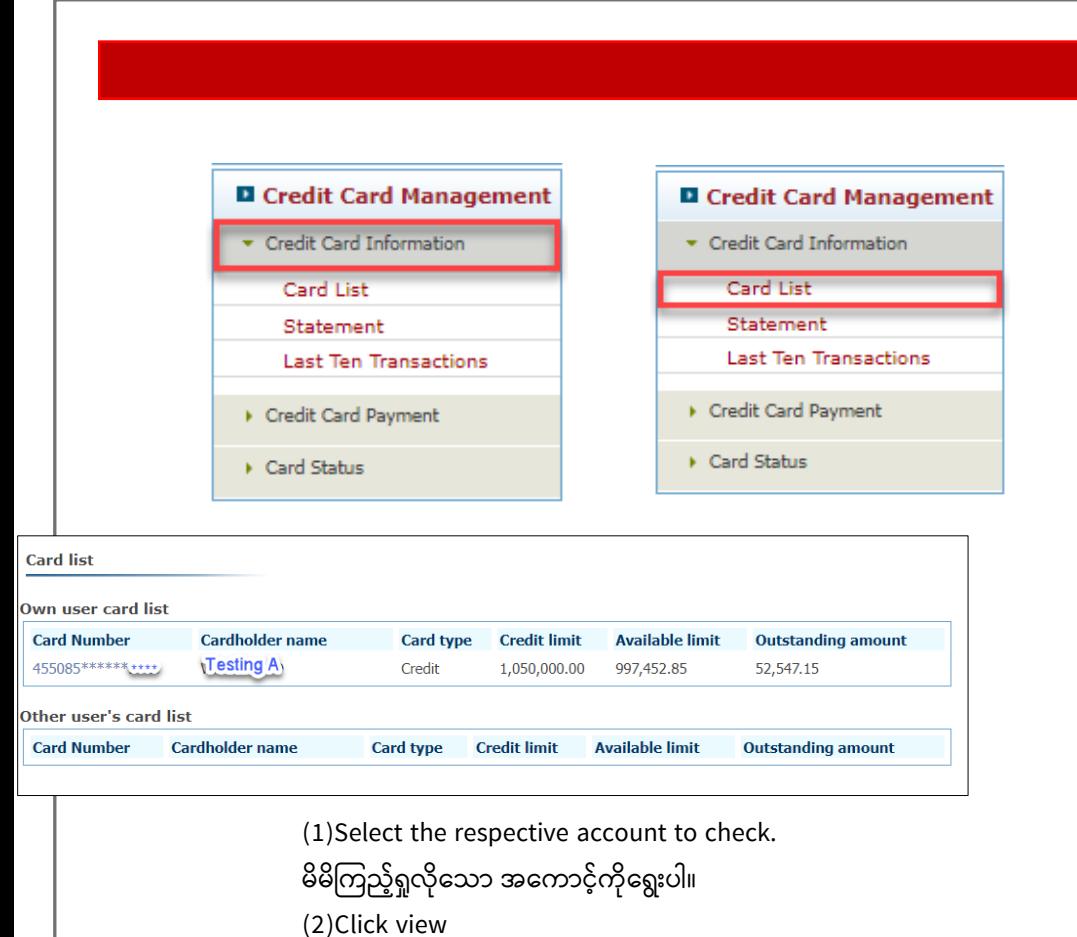

View ကိုနှိပ်ပါ။

(3) Statement can display within 3 months.

Statement ကို from date to date နှင့်ပြီးခဲ့သော (၃) လစာ ကြည့်နိုင်ပါသည်။

(4)If you need to print out the statement.Click the print button. Statement ကို print ထုတ်ယူလိုပါက Click print ကို နှိပ်ပါ။

#### <span id="page-42-0"></span>5.1.2 Last Ten Transactions

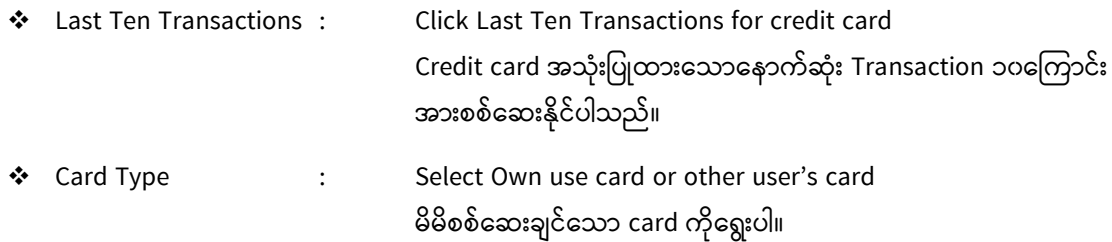

❖ After click to "Continue" last ten transaction lists shown screen. "Continue" နှိပ်ပြီးနောက် နောက်ဆုံးအသုံးပြုထားသော transaction ၁၀ကြောင်းအားမြင်တွေရပါမည်။

*AYA INTERNET BANKING*

#### **Q** Credit Card Management  $\bullet$  Credit Card Information Card List Statement Last Ten Transactions  $\blacktriangleright$  Credit Card Payment  $\blacktriangleright$  Card Status

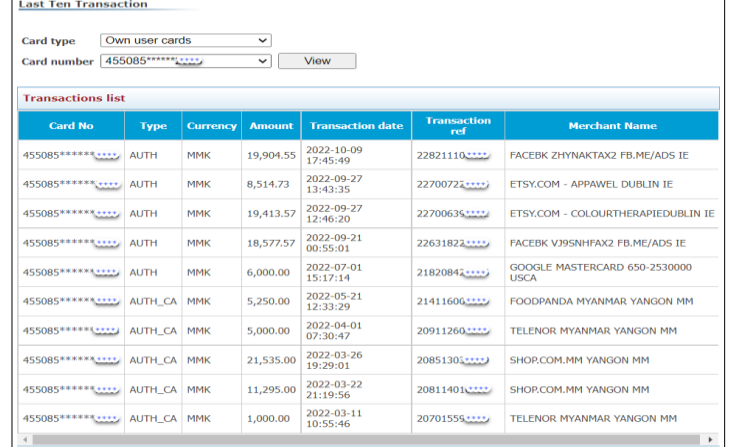

#### <span id="page-44-0"></span>5.2 Credit Card Payment

#### <span id="page-44-1"></span>5.2.1 Payment for Own Card

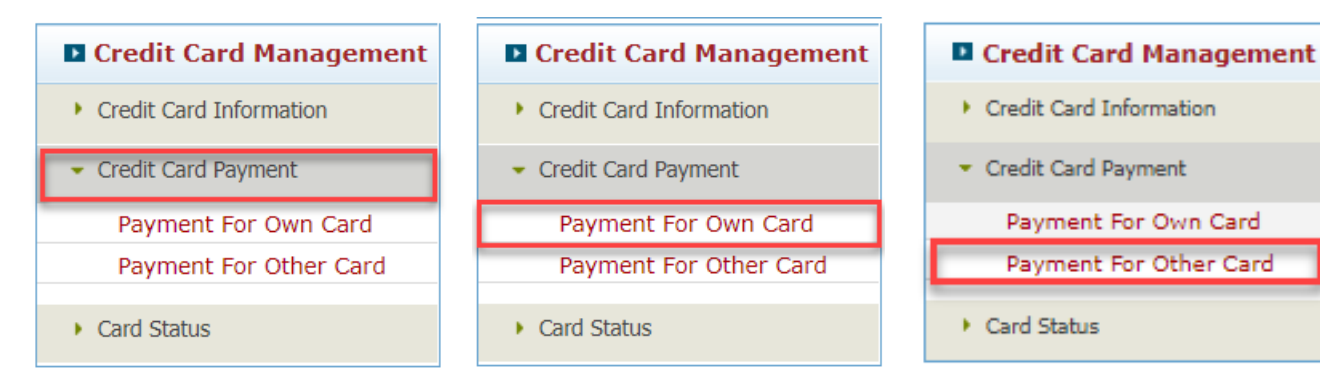

- 1. Debit account : Choose the account to pay FROM. မိမိငွေလွှဲမည့်အကောင့်ကို ရွေးချယ်ပါ။
- 2. Credit Card Number: Choose the Credit card number to pay TO. ငွေလွှဲ မည့် credit card ကိုရွေးချယ်ပါ။
- 3. Amount: Fill the amount to transfer. Amount: မိမိ ငွေလွှဲလိုသော ငွေပမာဏ ကိုဖြည့်သွင်းပါ။
- 4. Descriptions: Descriptions of transfer (not more than 30 characters) Descriptions: ငွေလွှဲခြင်း ကိစ္စရပ်အကြောင်းအရင်း ကိုဖြည့်သွင်းပါ။

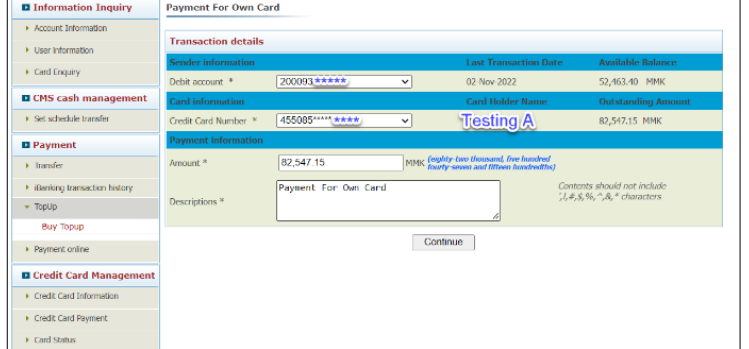

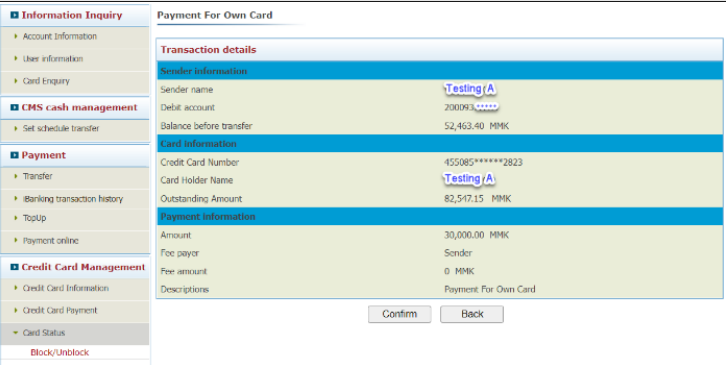

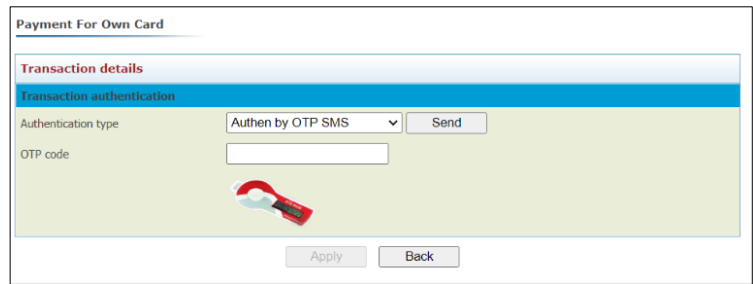

#### **Payment For Own Card** Transaction was completed successfully **Transaction result** Testing A<br>200093<br>22,463.40 MMK Sender name Debit account Balance after transfer Card inf Credit Card Number 455085\*\*\*\*\*\*\*\*\*\*\*\*\*\*\*\* Testing A<sub>1</sub><br>82547.15 MMK Card Holder Name Outstanding Amount 30,000.00 MMK Amount Fee amount  $0$  MMK Descriptions Payment For Own Card Transaction No 2805510892  $\textbf{D} \text{atetime}$  $14/11/2022$  11:27 Preview Print New

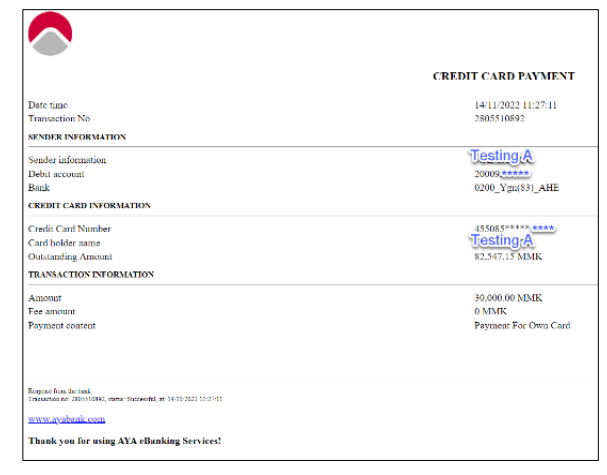

<span id="page-46-0"></span>5.3 Card Status

<span id="page-46-1"></span>5.3.1 Block / Unblock

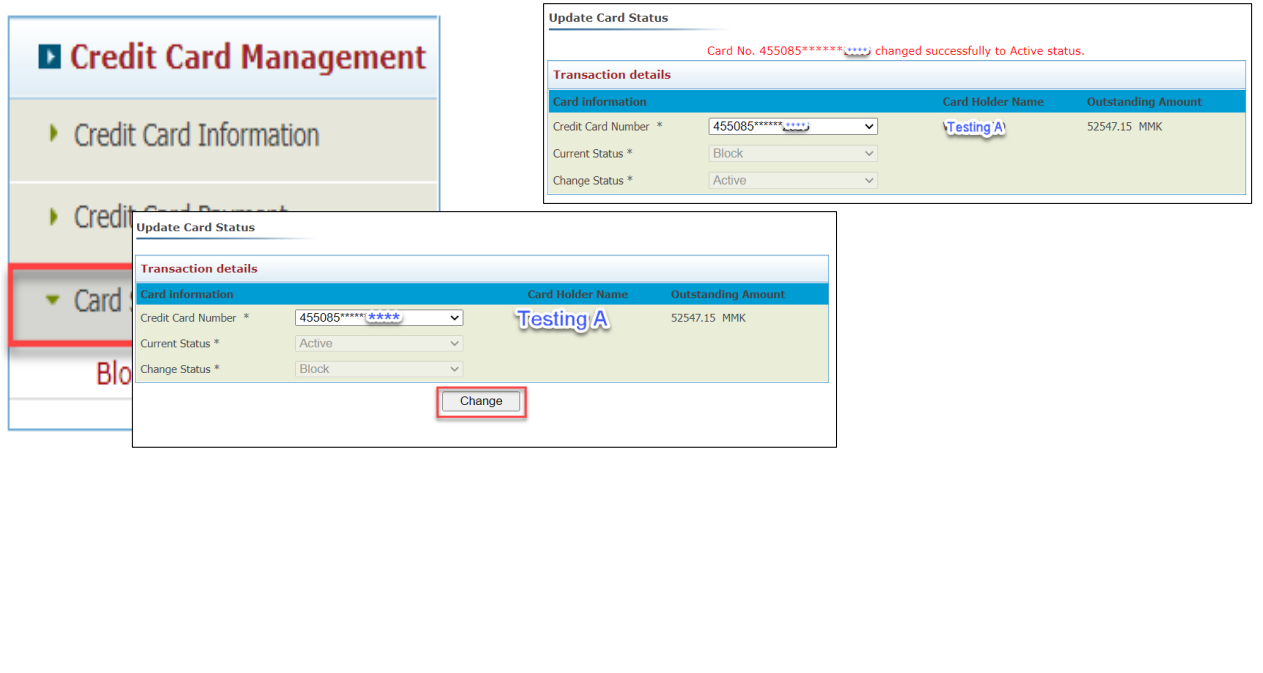

1. Card Status : Select credit card number.

မိမိစစ်ဆေးလိုသော ကဒ်နံပါတ်ကိုရွေးပါ။

- 2. Current Status : Active
- 3. Change Status : Block

မိမိ Credit card သည် ပျောက်ဆုံးနေခြင်းအခြေအနေတွင် ပြုလုပ်လိုပါက "Change" ကိုနှိပ်၍ "Block" ထားနိုင်ပါသည်။

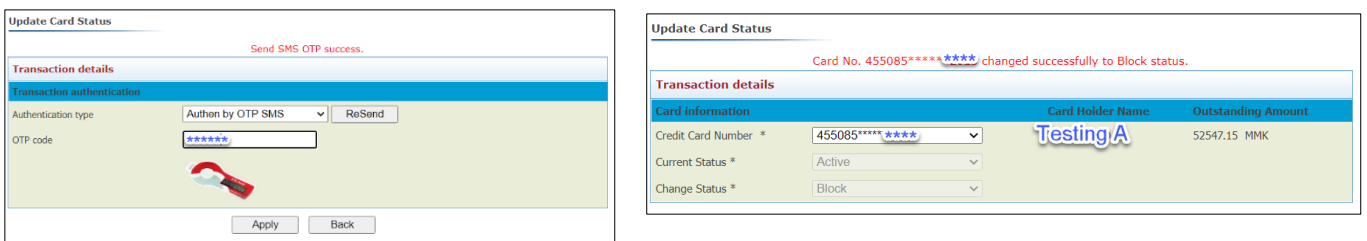

## <span id="page-46-2"></span>6. Configuration

<span id="page-46-3"></span>6.1 Beneficiary Management

To manage Beneficiary account

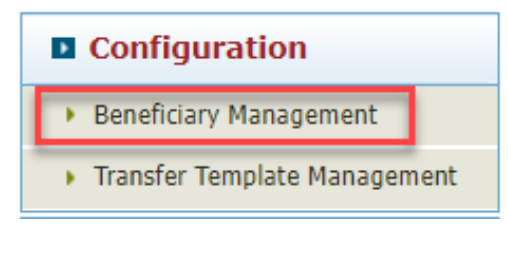

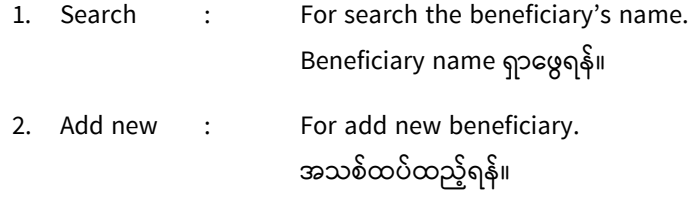

3. Delete : For delete beneficiary ပယ်ဖျက်ရန်။

Add New Beneficiary

❖ Click to Add New Beneficiary Add New ကိုနိုပ်ပြီး မိမိနှင့် အကျိုးတူပူးပေါင်းဆောင်ရွက်သူအား ထည့်သွင်းရန်။

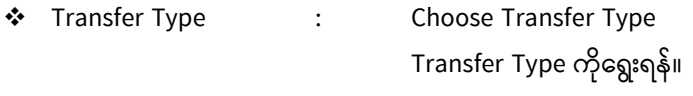

- ❖ Click to Continue : Continue ကိုနှိပ်ပါ။
- ❖ Beneficiary name : After filled up account number, name will be got from system. အကောင့်နံပါတ်ကို ဖြည့်သွင်းပြီးပါက အကောင့်နာမည်ကို System မှဖော်ပြပါမည်။
- ❖ Account : Type Beneficiary account no. မိမိငွေလွှဲမည့်သူ ၏ အကောင့်နံပါတ်ကိုရိုက်ထည့်ရန်။ ❖ Description : Description of Beneficiary မိမိငွေလွှဲမည့်သူ ၏ အကြောင်းအရာကိုရိုက်ထည့်ရန်။
- ❖ Click to Continue : Continue ကိုနှိပ်ပါ။
- $\bm{\cdot}$  To confirm Beneficiary Information: မိမိငွေလွှဲမည့်သူ ၏ နာမည် နှင့် အကောင့်နံပါတ်ကို အတည်ပြုရန်။
- ❖ Click Finish : Finish ကိုနှိပ်ပါ။
- ❖ Customers can make transfer use beneficiary

4.1.1 မှ အတိုင်း ငွေလွှဲရာတွင် မိမိ ငွေလွှဲမည့်သူ ကိုရွေးချယ်နိုင်ပါသည်။

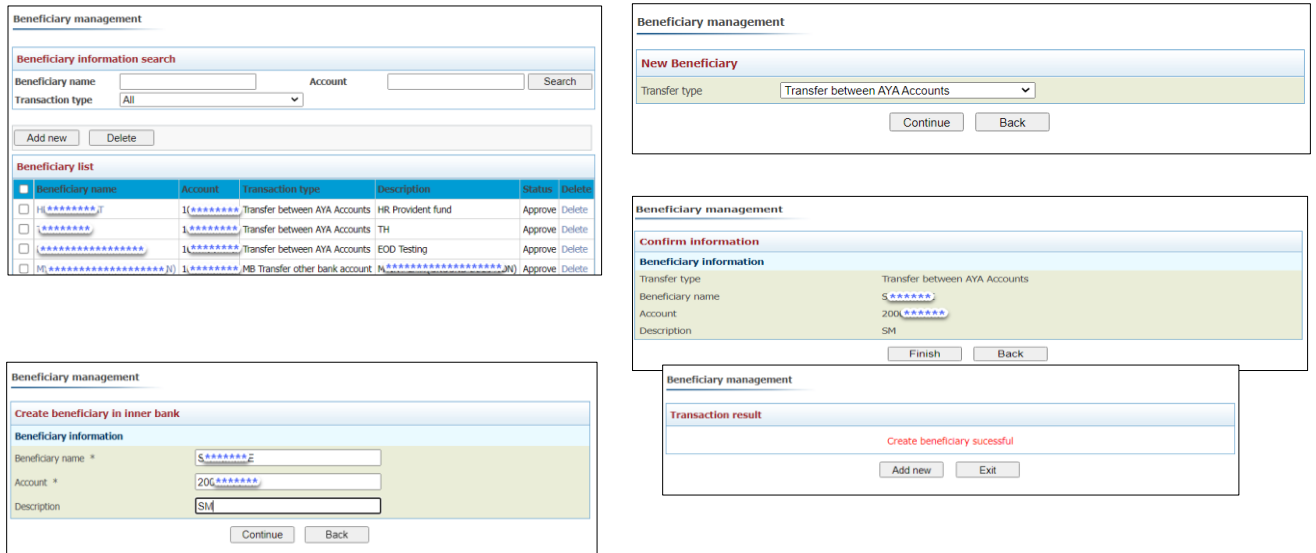

#### Delete Beneficiary

❖ Select Beneficiary and Click Delete ပယ်ဖျက်ချင်သော မိမိငွေလွှဲမည့်သူအား ရွေးချယ်ပြီး Delete ကိုနှိပ်ပါ။

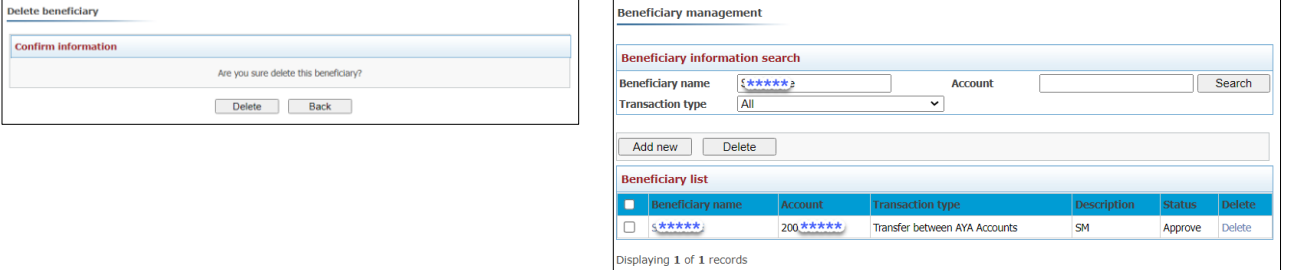

#### <span id="page-48-0"></span>6.2 Transfer Template Management

To save transfer as template.

ငွေလွှဲပြောင်းခြင်းကို Template အဖြစ်သိမ်းဆည်းရန်။

❖ Click to New

New ကိုနှိပ်ပြီး အသင့်ပြင် ငွေလွှဲစာရင်းထည့်သွင်းရန်။

❖ Template Name: To type template name

အသင့်ပြင် ငွေလွှဲစာရင်းနာမည်ထည့်သွင်းရန်။

❖ Transfer Type: To choose transaction type

ငွေလွှဲပုံစံကိုရွေးရန်။

❖ Click to Continue

Continue ကိုနှိပ်ပါ။

❖ Debit Account: To choose debit account

Debit account ကိုရွေးရန်။

❖ Beneficiary: To choose beneficiary

မိမိငွေလွှဲမည့် သူ ၏ အကောင့်ကိုရွေးရန်။

❖ Credit account: If beneficiary is other to type credit account

Other ကိုရွေးချယ်ခဲ့လျှင် ငွေလွဲလက်ခံမည့်စာရင်း နံပါတ်ကိုထည့်ရန်

❖ Amount: Fill the amount to transfer

ငွေလွှဲ လိုသော ပမာဏ ကိုဖြည့်သွင်းပါ။

❖ Description: Description for transfer

Transfer လုပ်ရသော အကြောင်းအရာ ကိုဖြည့်သွင်းပါ။

❖ Click to Continue and Check detail information

Continue ကိုနိုပ်ပြီး အသေးစိတ်အချက်အလက်များကို ကြည့်ရှုစစ်ဆေးနိုင်ပါသည်။

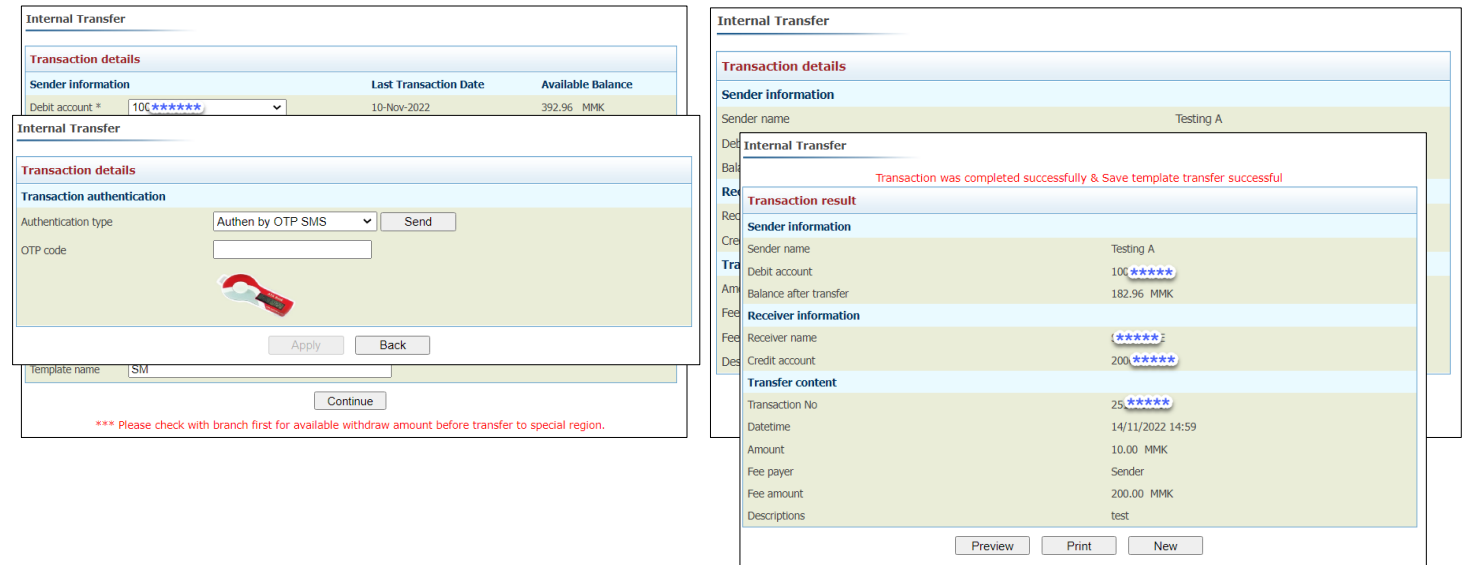

Reuse Transfer Template

အသင့်ပြင် ငွေလွှဲ စာရင်းကိုအသုံးပြုရန်။

❖ To make transaction via template

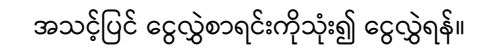

❖ To type new amount

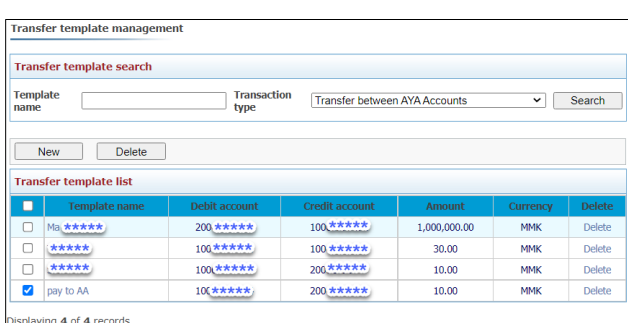

ငွေလွှဲ လိုသော ပမာဏ ကိုရိုက်ထည့်ပါ။

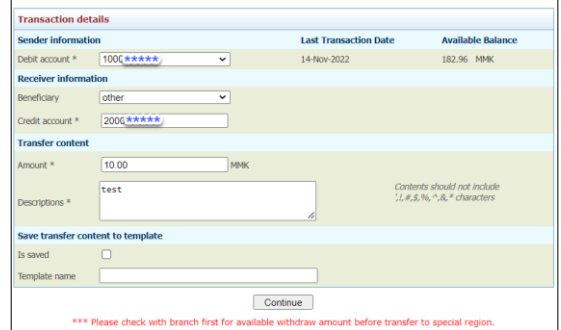

Delete template

အသင့်ပြင် ငွေလွှဲစာရင်းကိုပယ်ဖျက်ရန်။

❖ Select template and click to delete

အသင့်ပြင်ငွေလွှဲစာရင်းကိုရွေးချယ်၍ Delete ကိုနှိပ်ပါ။

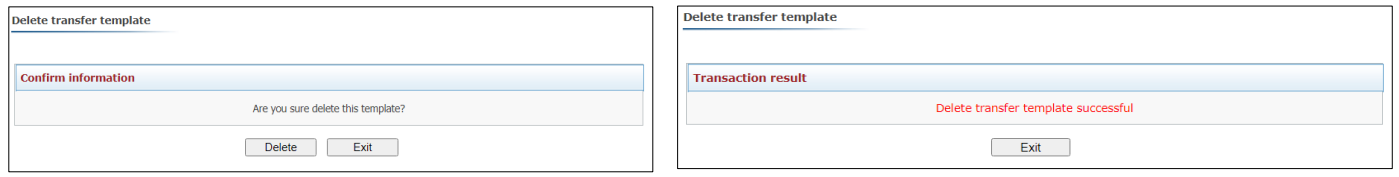

**Internal Transfer** 

<span id="page-51-0"></span>7. Support

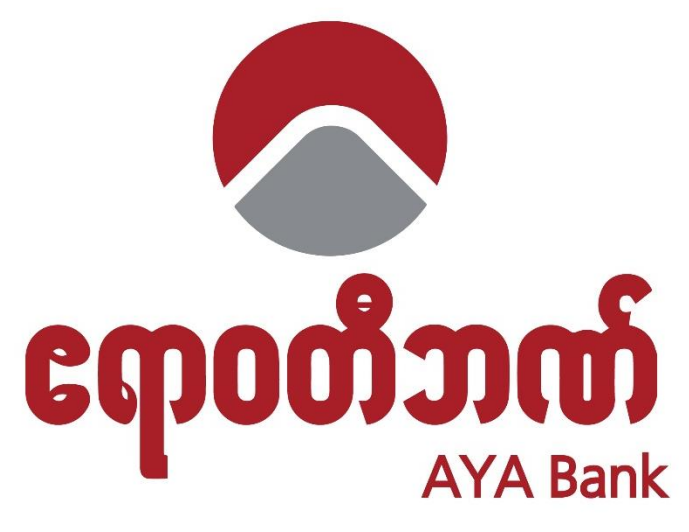

**Your Trusted Partner** 

## **Contact us at: 012317777**

## **[www.ayaibanking.com](http://www.ayaibanking.com/)**

**www.facebook.com/ayabank**